# ARMマイコン流星電波観測器(MroSpec) 説明書

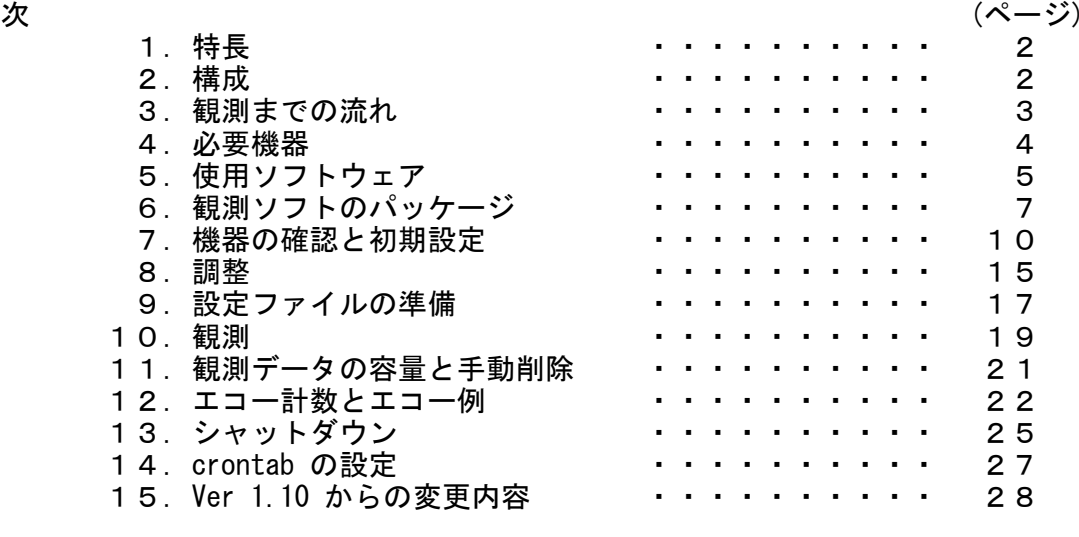

目次

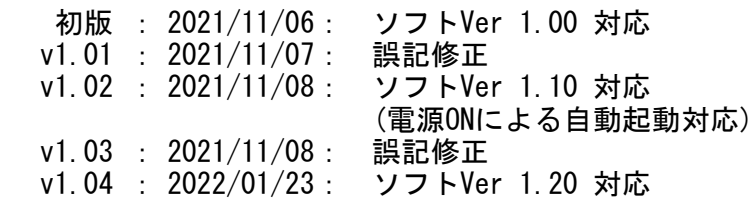

1.特長

- ・ ARMマイコン流星電波観測器 (MroSpec) は、Raspberry Pi などのARMマイコンキットにUSB接続のSDRモジュールを接続し、SDRソフトで受信した信号を解析する流星電波観測器です。
- ・ 観測前に簡単な調整を行い、この調整結果を元に送信局毎の設定ファイルを作成することで、観測環境に応じた観測をすぐに始められます。
- ・ ノイズの影響など受信環境による信号強度の変動は、設定ファイルのパラメーターを変更することで、観測を中断することなく調整できます。
- ・ 観測データは、HROFFTと同様のスペクトログラムの他、エコー検出情報 (時刻,継続時間) を保存すると共に、サーバーへ送信しライブ公開もできます。
- ・ 配布するシェルプログラム、Cプログラム、C++プログラムは、観測、解析など行いやすいよう自由に改造して利用してください。

2.構成

(1) ハードウェア(2) ソフトウェア (処理フロー)(a) RTL-SDRを指定周波数で動作させて受信信号をAudio出力する。(b) \*0分まで寝る。(c) 起床後、Audio入力からの音声データの録音を開始する。(d) 一つ前(10分前)の録音データを使用して各種の処理を行う。(e) 観測データをサーバーへ送信する。(f) (b) ~ (e) を繰り返す。 Jetson Nano or Raspberry pi 3 orRaspberry pi 4エコー 計数SDRモジュール rtl\_fm USBオーディオ 変換アダプタSOXAudio outputAudio inputaplay**Start** (a) RTL-SDRで受信し、音声出力(b) \*0分まで寝る(c)音声を 10分間 録音(d) 1つ前(10分前)の データを処理するRaspberry Pi 3の場合、 この処理に70秒程度要します。録音データを強度データへ変換 エコーを計数スペクトログラムとグラフを作成A(e) 観測データをサーバーへ送信スペクトログラムへグラフを描画スペクトログラムを圧縮

A

# 3.観測までの流れ

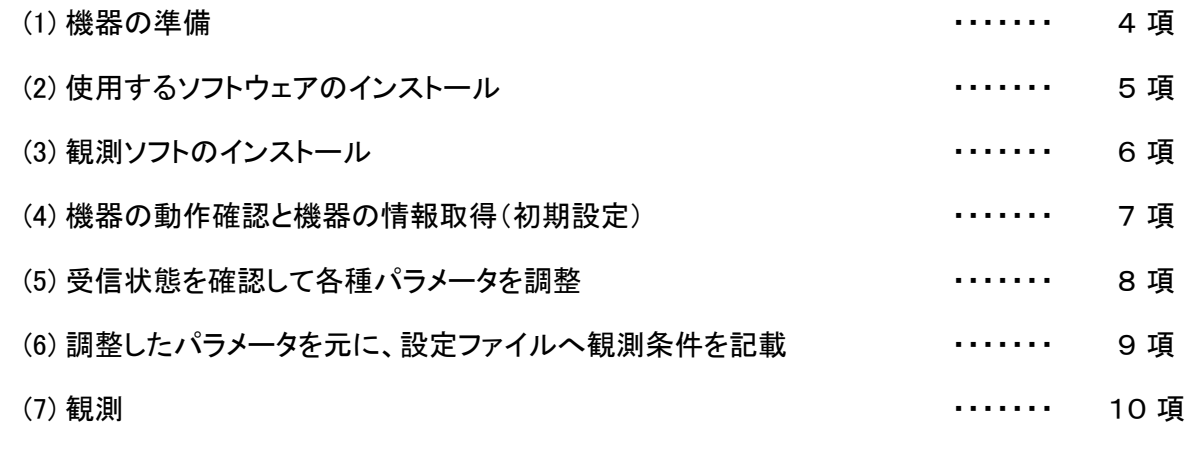

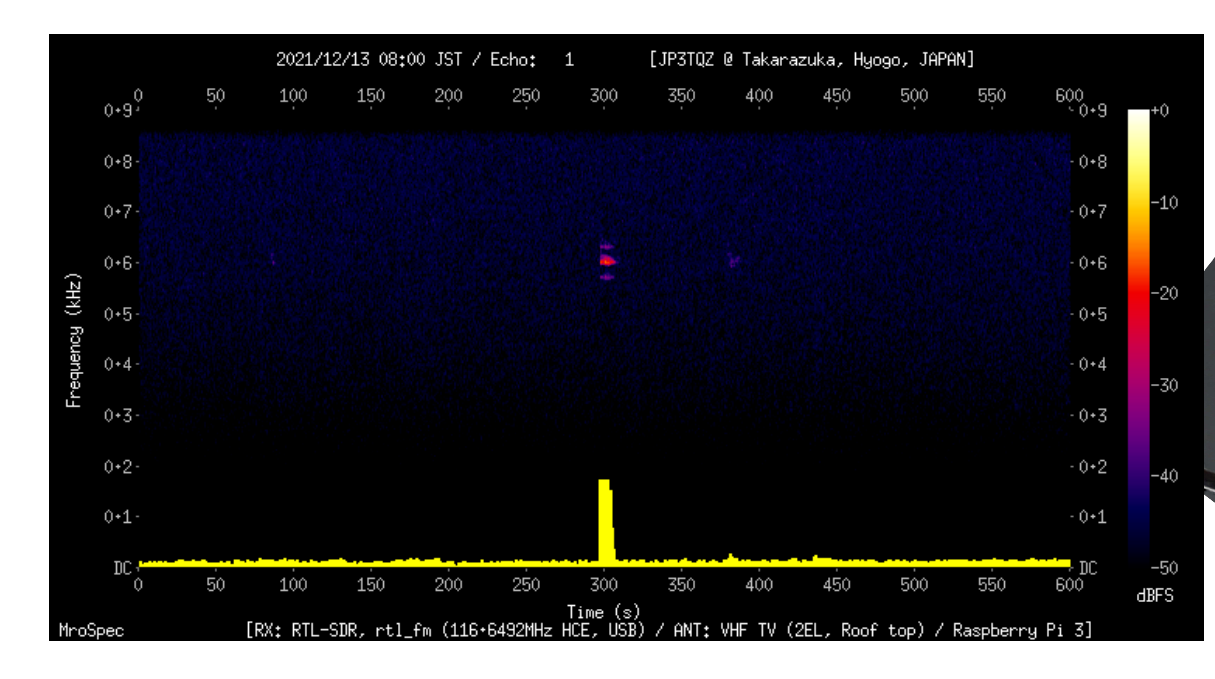

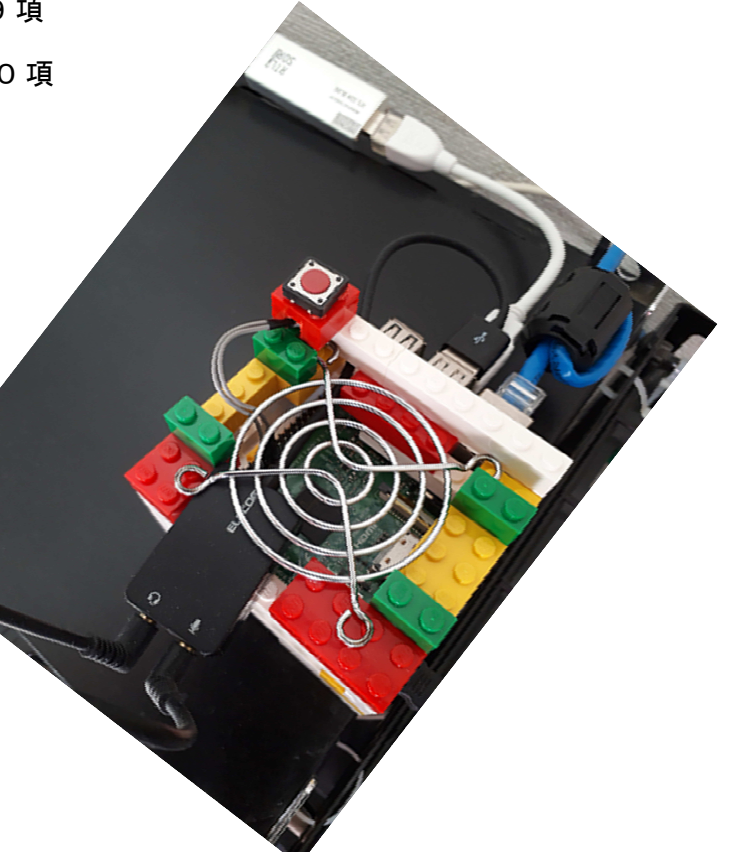

# 4.必要機器

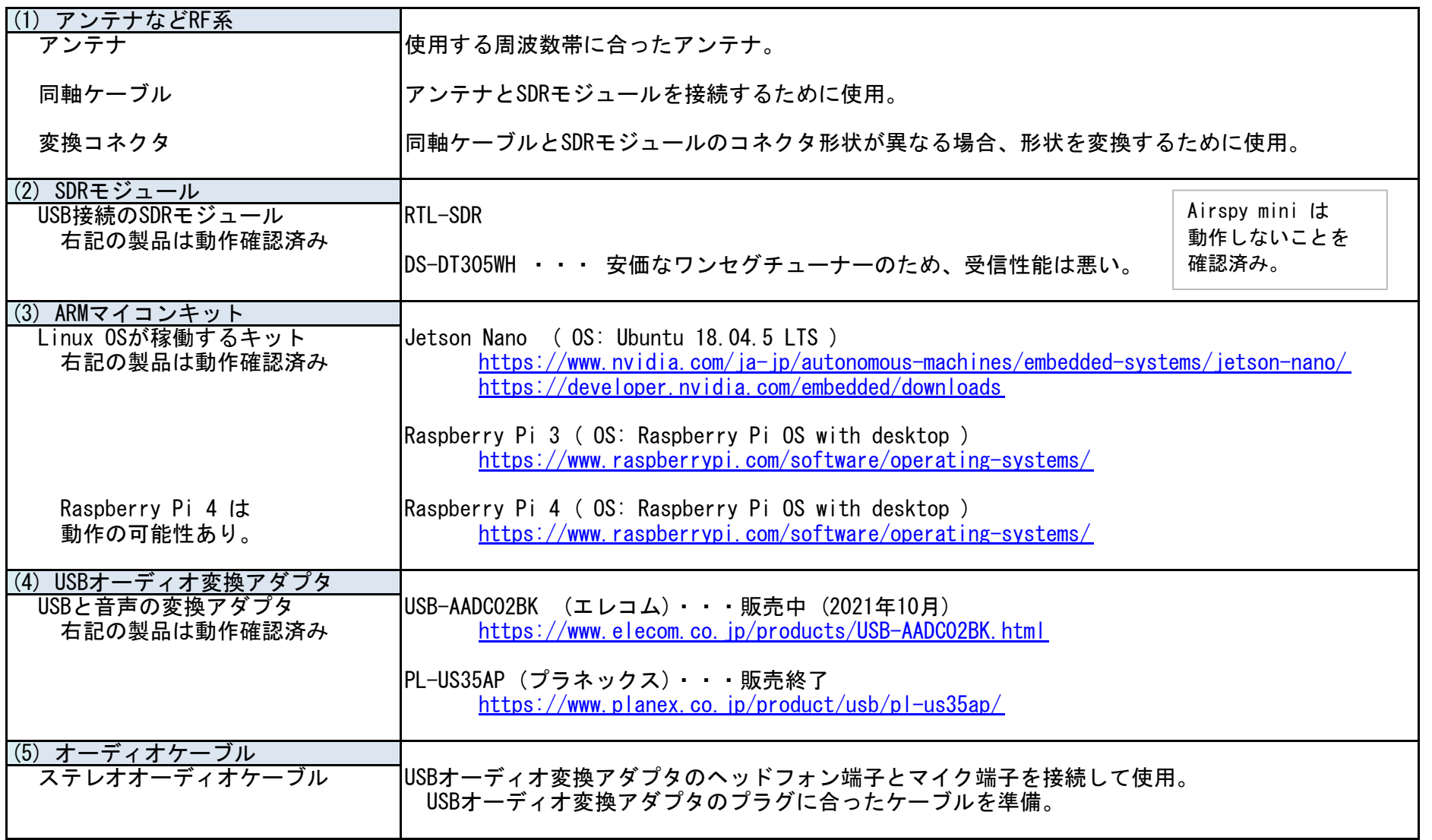

# 5.使用ソフトウェア

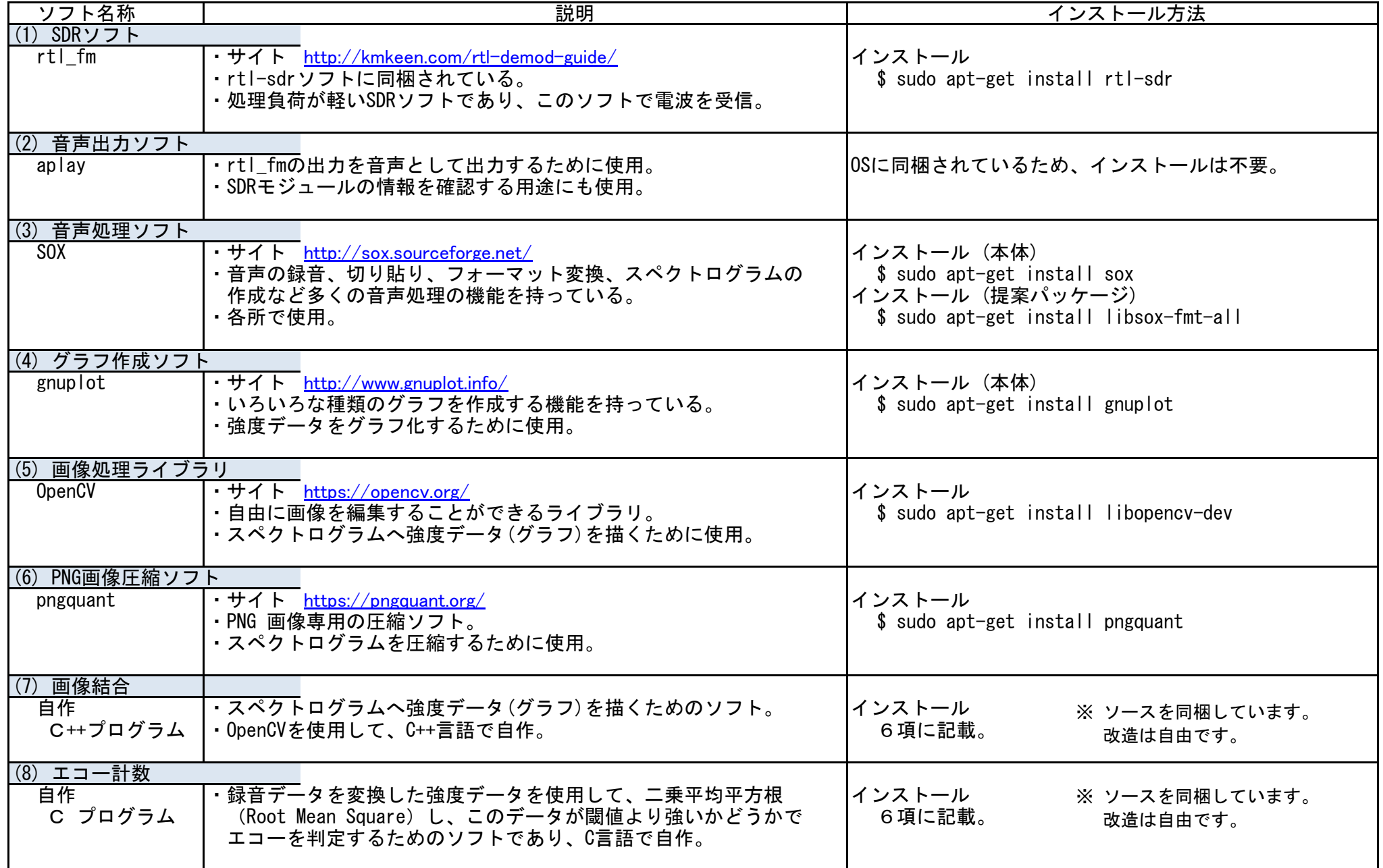

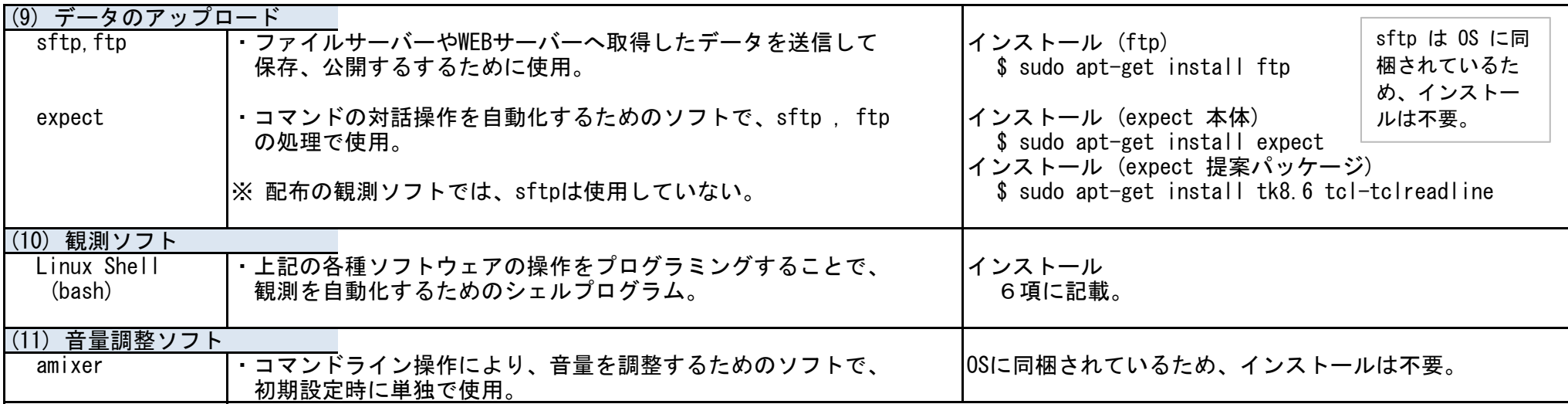

- 6. 観測ソフトのパッケージ
- (1) インストール
	- (a) ソフトウェアをPCへ保存。ファイル名:MroSpec\_v120.zip
	- (b) 保存したファイルを解凍。「解凍後の構成」を参照。シャットダウン用シェルを同梱しています。
	- (c) 設定ファイルを編集して観測に必要なパラメーターを設定。
	- (d) 「mrospec」ディレクトリ以下をRaspberry Piへコピー。 (参考:右図)シャットダウン用シェルを使用する場合は「shutdown」ディレクトリもコピー。
	- (e) シェルとC, C++ プログラムに実行権を付与。 ・対象のファイルは、「解凍後の構成 一覧」のファイルの右に☆印を付記しているファイルです。 ・実行権(755)の付与は、GUIタイプのFTPソフトやコマンド操作で設定します。コマンドで設定する場合は、「 chmod 」を使用します。

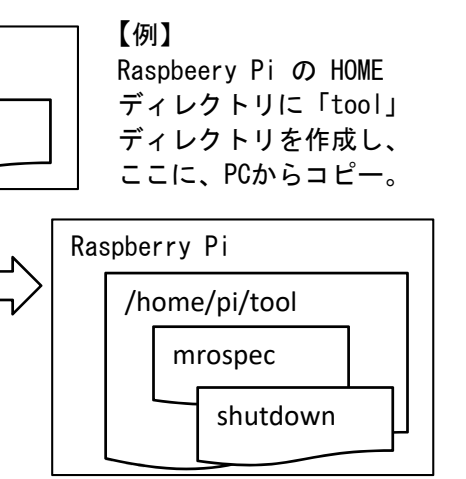

\$ chmod 755 ファイル名

※ C, C++ プログラムについて

 同梱している実行ファイル (mroecho , mromixs , calceco) は、以下の環境でビルドしたもので、他の環境で動作しない場合があります。その場合は、以下のようにソースファイルをビルド (gcc , g++) して実行ファイルを作成してください。

注記:

環境:Raspberry Pi OS with desktop (Linux raspberrypi3 5.10.63-v7+)

・mroecho.c

c contract the contract of the contract of the contract of the contract of the contract of the contract of the contract of the contract of the contract of the contract of the contract of the contract of the contract of the

\$ gcc -Wall -o mroecho mroecho.c -lm

\$ gcc -Wall -o calceco calceco.c -lm

PC

本書では、Raspberry Pi 3 での作業環境を記載していますが、Raspberry Pi 4 ,<br>Jetson Nano(Ubuntu)を使用した場合でも、同等の作業で構築できます。

shutdown

Jetson Nano (Ubuntu) を使用した場合でも、同等の作業で構築できます。

mrospec

・mromixs.cpp

OpenCVのバージョンによって指定するライブラリが異なります。

Ver 3.x.x の場合

 $$ g++$  -Wall -o mromixs mromixs.cpp `pkg-config --cflags --libs opency`

Ver 4.x.x の場合

\$ g++ -Wall -o mromixs mromixs.cpp `pkg-config --cflags --libs opencv4`

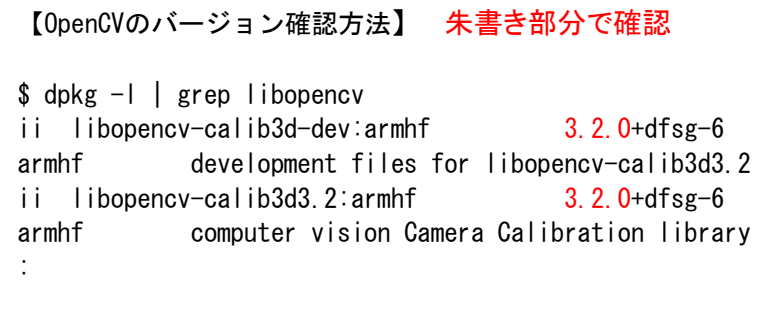

(2) データの管理

処理の途中で一時的に作成されるデータ以外は、各ディレクトリ (SDメモリ) に保存されます。

(a) データの削除

 保存されたデータは設定ファイルに記載した日数に従い、自動削除することができます。 ※ 削除しない設定もできます。削除するデータの単位は、時間ではなく日単位での削除となります。

たとえば、3日間のデータを残しておきたい場合は、設定ファイルの指定の項目に、「 3 」を記載します。

【例】

- 現在 2021年10月28日 ※ 指定日数前のデータを削除する仕様のため、 残す日数 3日 この場合、10月24日などのデータは残ります。 削除対象のデータ 2021年10月25日のファイル 残ったデータを一括削除する方法:11項参照。  $\langle$ ogg> 202110250000.ogg  $\sim$  202110252350.ogg  $\langle$ sig $\rangle$  202110250000.csv  $\langle png \rangle$  202110250000.png
	- 202110250000sig.png ~ 202110252350sig.png
	- $\langle$ eco $\rangle$  20211025echo.csv
- 
- 
- $\sim$  202110252350. csv
- $\sim$  202110252350. png
- 削除のタイミングは1日2回 : ・00:10~00:20の観測が終了したタイミング (00:20過ぎ)

・12:10~12:20の観測が終了したタイミング (12:20過ぎ)

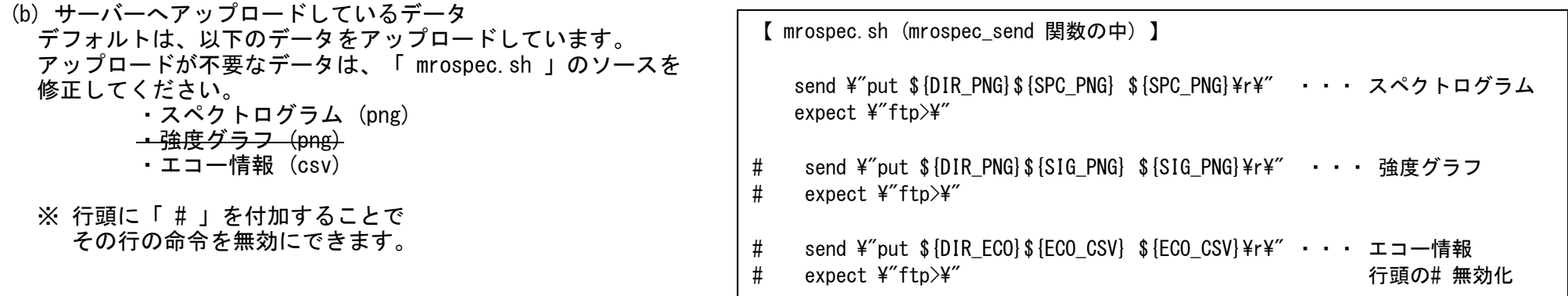

#### (3) 解凍後の構成

- ・「mrospec」ディレクトリが作成され、この中に各種ファイルとサブディレクトリを展開。
- ・観測データは、サブディレクトリに保存されます。
- ・朱書きのファイルは、展開時には存在しません。
- ・「cal」ディレクトリには調整用のソフトが入っています。

※ 朱書きで示した各ファイルは、観測時に保存される観測データ例 として示したものです。 ※ 観測データは、設定ファイルで指定した日数以前のデータを自動で削除することができます。※ 同梱しているシャットダウン用のシェルが「shutdown」ディレクトリに展開されます。

### 解凍後の構成 一覧

 <解凍したディレクトリ><shutdown>

。<br>〈mrospec〉 zipを解凍すると、これら2つのディレクトリと、この中に以下が展開されます。

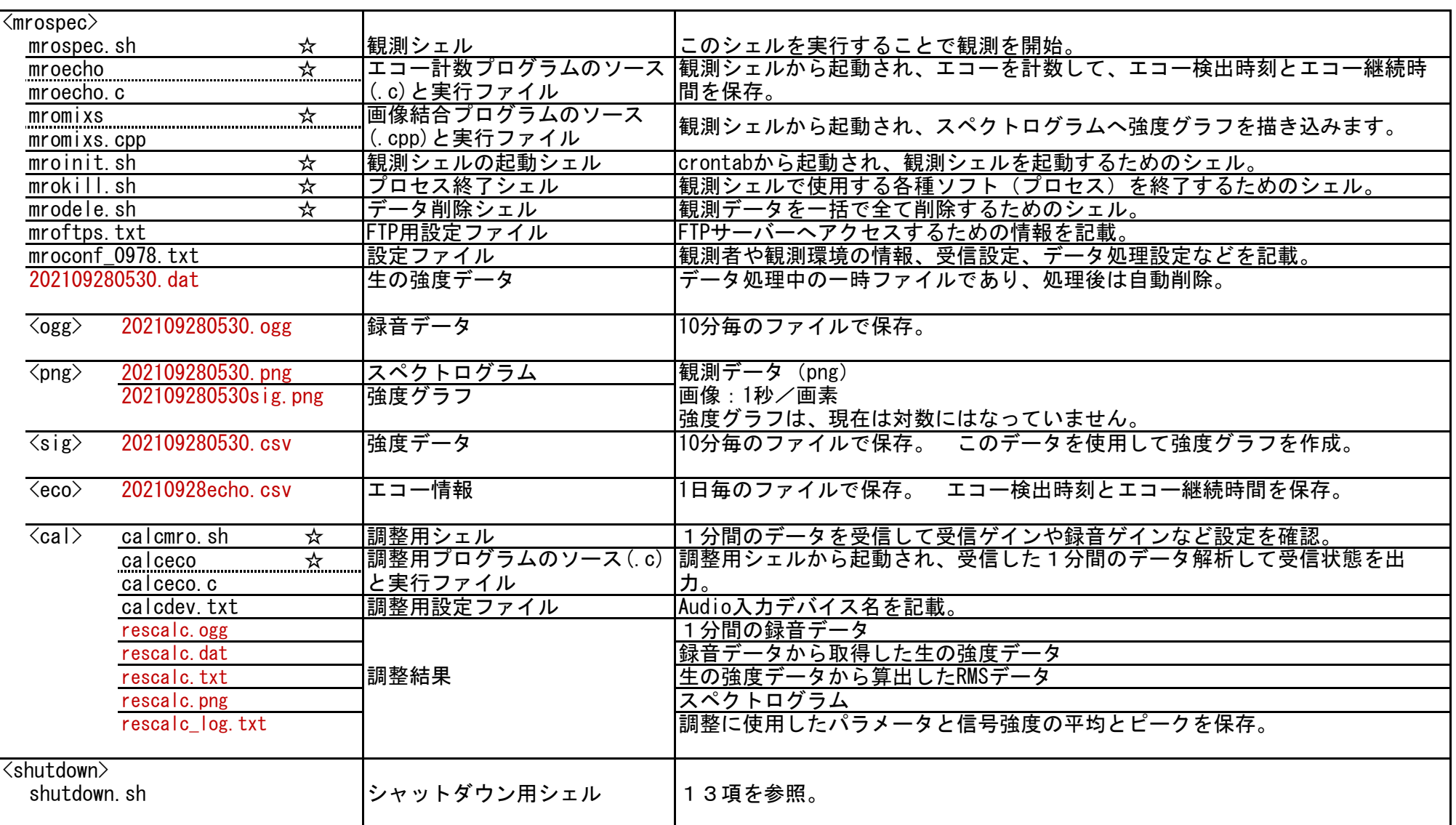

#### 7.機器の確認と初期設定

使用する機器の動作を確認すると共に、各種情報を取得し初期値を設定します。

(1) USB機器の確認

(a) 「SDRモジュール」と「USBオーディオ変換アダプタ」の確認

「 lsusb 」コマンドを入力し、機器の情報が表示された場合は使用できます。 ※ 表示される情報は、製品により異なります。

ありません。

Device 005 ・・・ USBオーディオ変換モジュール (C-Media や Audio で判別できます)Device 004 ・・・ SDRモジュール (RTLOOO で判別できます)

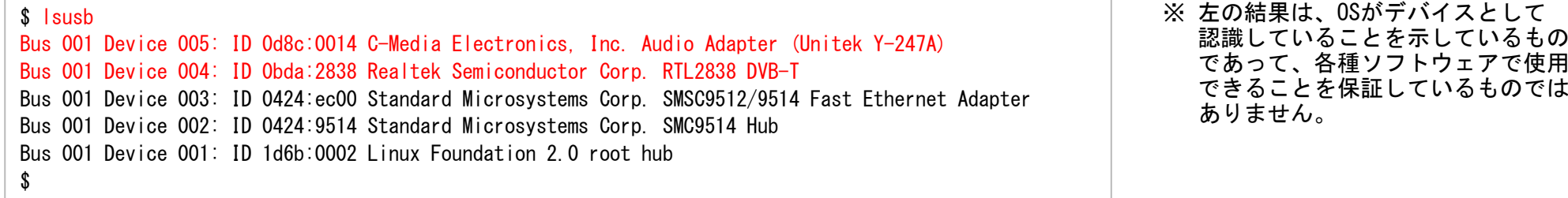

#### (b) 「SDRモジュール」の使用可能ゲインを確認

「 rtl\_test 」コマンドを入力し、表示された「 Supported gain values 」が使用可能なゲインを示しています。 ※ 使用可能なゲインの値は、<br>「 rtl fm 」コマンドのオプションで使用する値であり、設定ファイルに記載して可変設定を可能にしています。 製品により異なります。 「 rtl fm 」コマンドのオプションで使用する値であり、設定ファイルに記載して可変設定を可能にしています。

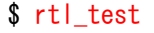

 Found 1 device(s):0: Realtek, RTL2838UHIDIR, SN: 00000001

Using device 0: Generic RTL2832U OEMDetached kernel driver Found Rafael Micro R820T tunerSupported gain values (29): 0.0 0.9 1.4 2.7 3.7 7.7 8.7 12.5 14.4 15.7 16.6 19.7 20.7 22.9 25.4 28.0 29.7 32.8 33.8 36.4 37.2 38.6<br>40 2 42 1 43 4 43 9 44 5 48 0 49 6 40.2 42.1 43.4 43.9 44.5 48.0 49.6[R82XX] PLL not locked!Sampling at 2048000 S/s.

Info: This tool will continuously read from the device, and report ifsamples get lost. If you observe no further output, everything is fine.

Reading samples in async mode... Allocating 15 zero-copy bufferslost at least 116 bytes $\hat{C}$   $\langle -1$   $C_1$   $\hat{C}_2$   $\langle -1$   $C_2$   $\hat{C}_3$   $\langle -1$   $C_4$   $\hat{C}_5$   $\hat{C}_6$   $\langle -1 \rangle$   $\langle -1 \rangle$  Signal caught, exiting!

\$ pactl list short sources

User cancel, exiting... Samples per million lost (minimum): 3Reattached kernel driver\$

# (c) 「USBオーディオ変換アダプタ」のデバイス名を確認

「pactl 」コマンドを入力し、デバイス名を確認します。<br>「 SOX 」コマンドのオプションで使用する名称であり、設定ファイルに記載して使用します。

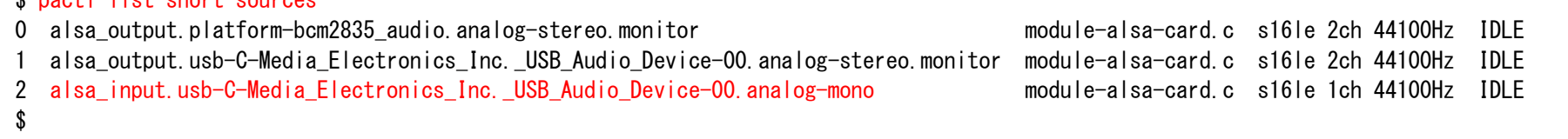

## (2) 音量の初期設定

- 「USBオーディオ変換アダプタ」の入出力の音量のベースを設定します。 ここでは、少し大きめの音量になるよう設定した方が良いようです。音量は、受信する周波数や周辺ノイズにより変動するため、個別の音量は、SOXの録音ゲインを設定ファイルに記載することで調整します。
- (a) 現在の音量を確認

```
$ amixer -i
Simple mixer control 'Master',0
Capabilities: pvolume pswitch pswitch-joined
Playback channels: Front Left - Front Right
 Limits: Playback 0 - 65536Mono:
Front Left: Playback 31609 [48%] [on]
Front Right: Playback 31609 [48%] [on]Simple mixer control 'Capture',0
Capabilities: cvolume cvolume-joined cswitch cswitch-joinedCapture channels: MonoLimits: Capture 0 - 65536<br>Mone: Capture 35542 [54%]
 Mono: Capture 35542 [54%] [on]
$
```
(c) 音量を設定

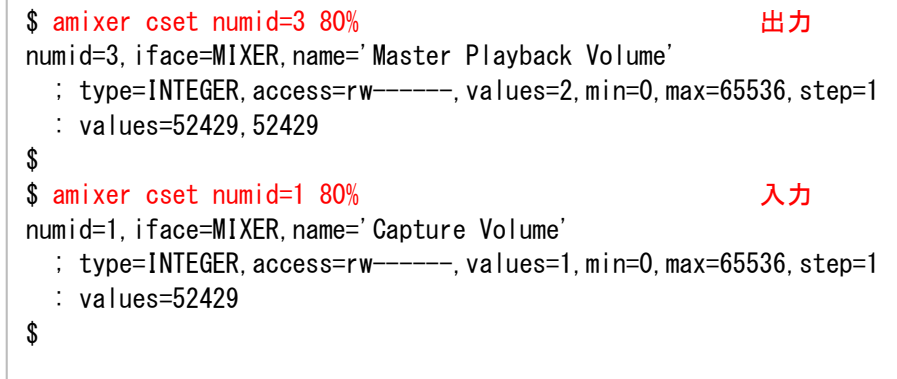

(b) 設定する IDを確認

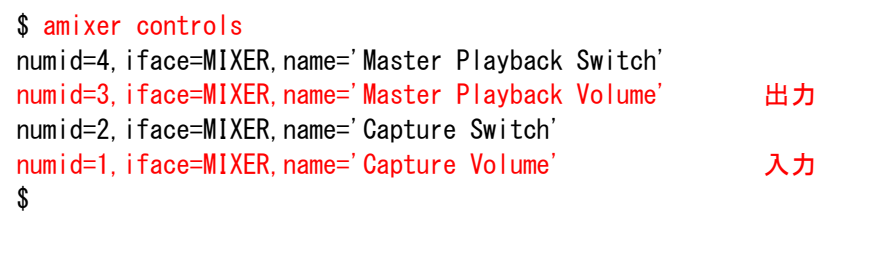

- (d) 設定変更後の音量を確認
- (a) 項のコマンドを実行し、% の値が設定値になっていることを確認。

#### (3) 音声出力の確認

地元のFM放送を受信してUSBオーディオ変換アダプタのヘッドフォン端子で放送を聴くことで、音声出力を確認します。 ※ ヘッドフォンなどを 接続してください。以下は、80.2MHzのFM放送を受信して、音声を出力する例です。

\$ rtl\_fm -f 80.2M -M wbfm -s 200k -r 48k | aplay -r 48000 -f S16\_LE -D plughw:1,0

Ctrl-C キーで終了

※「 -D plughw:1.0 」は通常は 不要ですが、音が出なかった 場合は、(b)を参考に設定して試してください。

- (a) (2)項で実施た音量を最大 (100%) に設定する。
- (b) 音声出力先を指定する場合

「 aplay -i 」を実行し、USB Audio の項目を確認します。

-D plughw:1,0 ・・・ 出力先を指定するためのオプション設定で、「カード 1」と「デバイス 0」を示しています。

 $\text{sub}$  aplay  $-1$ 

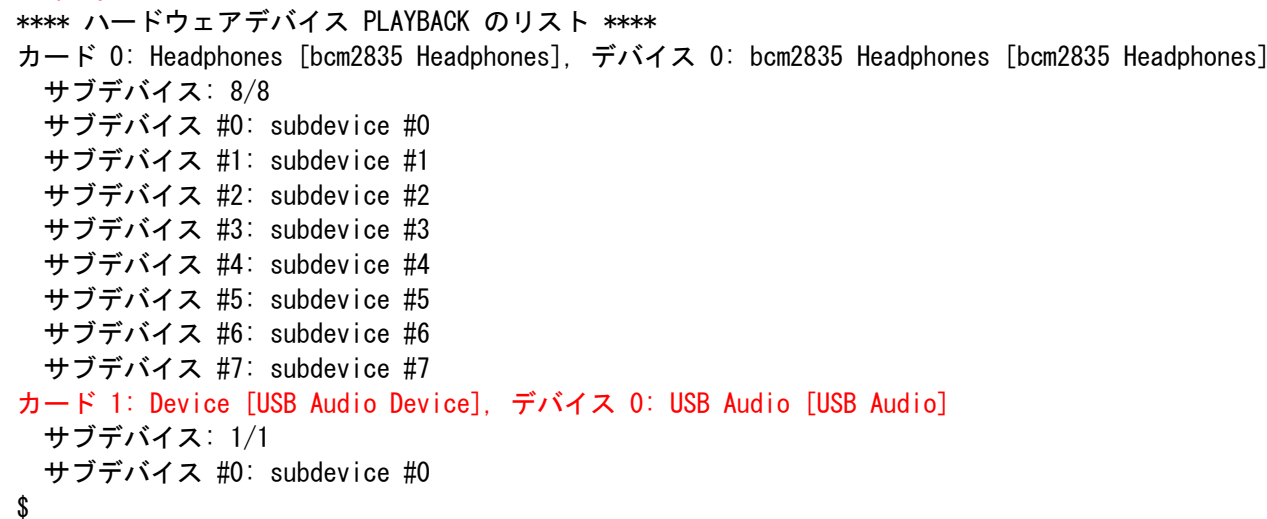

「USBオーディオ変換アダプタ」のヘッドフォン端子とマイン端子をオーディオステレオケーブルで接続し、「 rtl\_fm 」で受信した音声を「 SOX 」に入力して確認します。

- ・ FM放送を受信して確認。
- ・ 観測に使用する周波数を受信して確認

「 rtl\_fm 」で指定の周波数を受信し音声を出力した状態で、「 SOX 」を起動し、音声の入力状態を確認します。

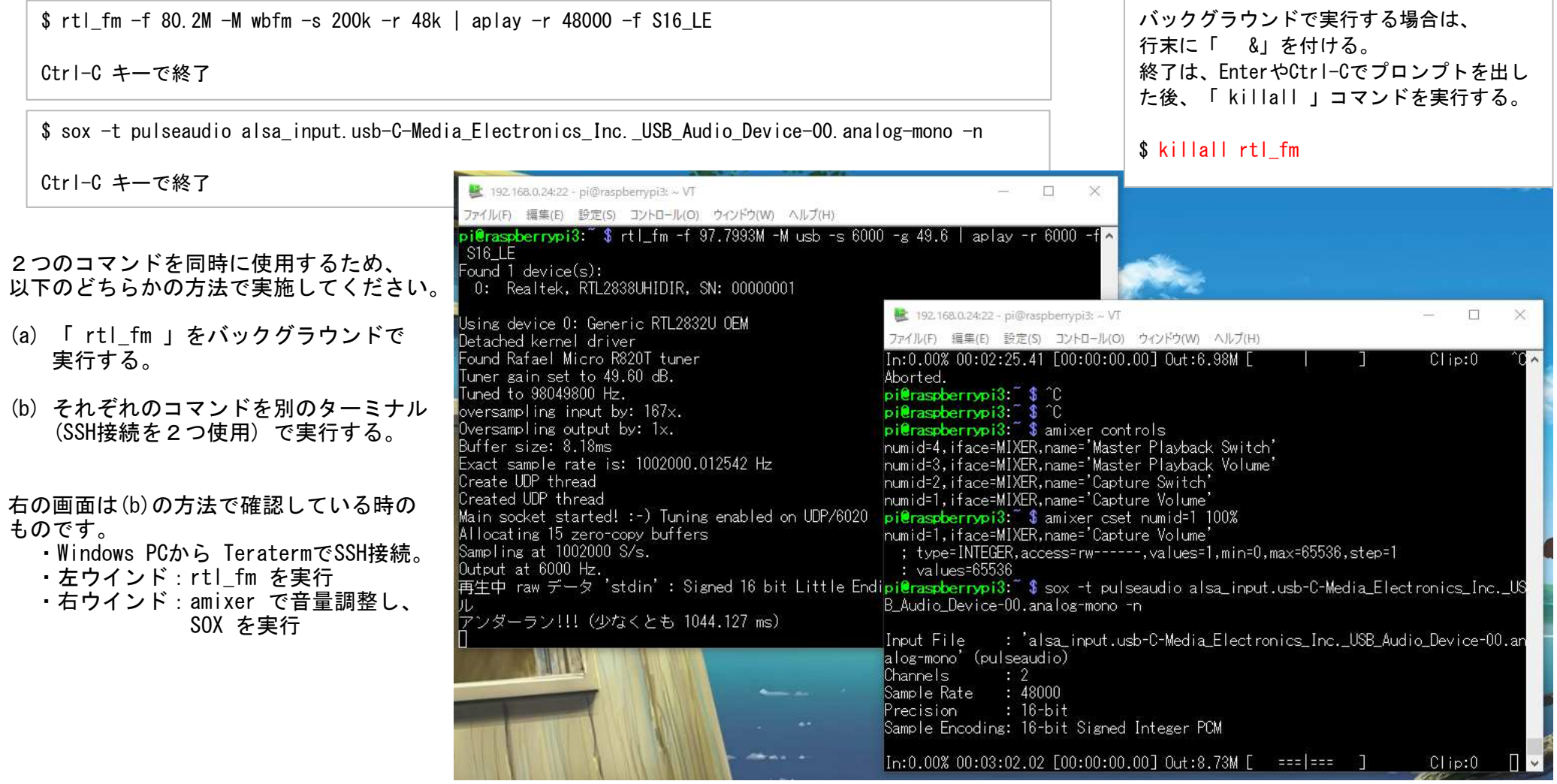

#### 8.調整

受信データを1分間録音し、受信状態を確認するためのソフトです。

#### (1) 準備

calcdev.txt ファイルに、Auido入力デバイス名を記載します。 <mark>【 calcdev.txt の例 】</mark>

(2) 起動

\$ ./calcmro.sh

# SOX : Audio input device

alsa\_input.usb-C-Media\_Electronics\_Inc.\_USB\_Audio\_Device-00.analog-mono

(3) 調整パラメータ

表示される画面の内容に従って、以下のパラメーターを変更することができます。

・rtl\_fm 受信周波数 調整ソフトでは、USB モードで受信しています。( rtl\_fm には、CW モードの設定はありません)<br> サンプルレート 実験の結果、6000 Hz か 12000 Hz くらいが適しています。 実験の結果、6000 Hz か 12000 Hz くらいが適しています。

#

#

- ・SOX録音レベル amixer で設定した初期値に対して、個別の観測環境に応じた調整を、これで設定します。<br>スペクトログラムの −z オプション −z と −p の2つのオプションで、スペクトログラムの見映えが大きく変化します。 -z と -p の2つのオプションで、スペクトログラムの見映えが大きく変化します。 スペクトログラムの -p オプション
- (4) 調整結果

【 rescalc.png の例 】 調整ソフトを実行して得られた結果は、resで始まるファイル名で出力されます。

【 rescalc\_log.txt の例 】 上 4行:パラメータ , 下 1行:結果

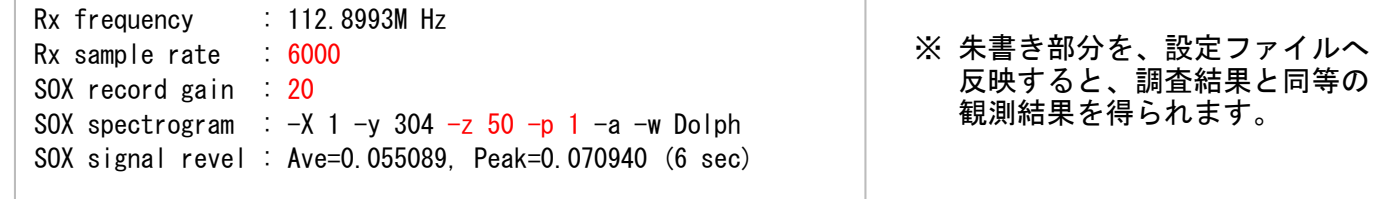

(5) 注意点

調整ソフトの実行時に、観測ソフトに関係するソフトウェア(プロセス)を停止しています。

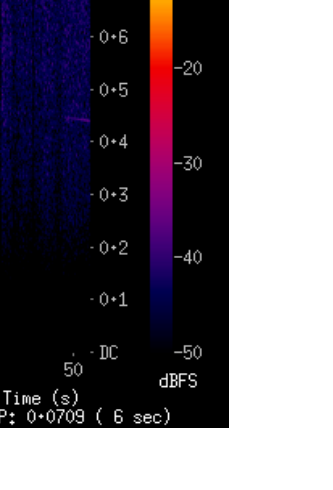

-10

Freq 112+8993M Hz

 $0.91$ 

 $0*8$ 

 $0+7 -$ 

 $0 + 6 -$ 

 $0+2 -$ 

 $0.1 -$ 

 $(kHz)$  $0.5 -$ 

houanoa  $0.4 -$ 

ř,  $0+3-$   $\frac{50}{10}$  - 0+9

 $0*8$ 

 $0+7$ 

# (6) 実行例

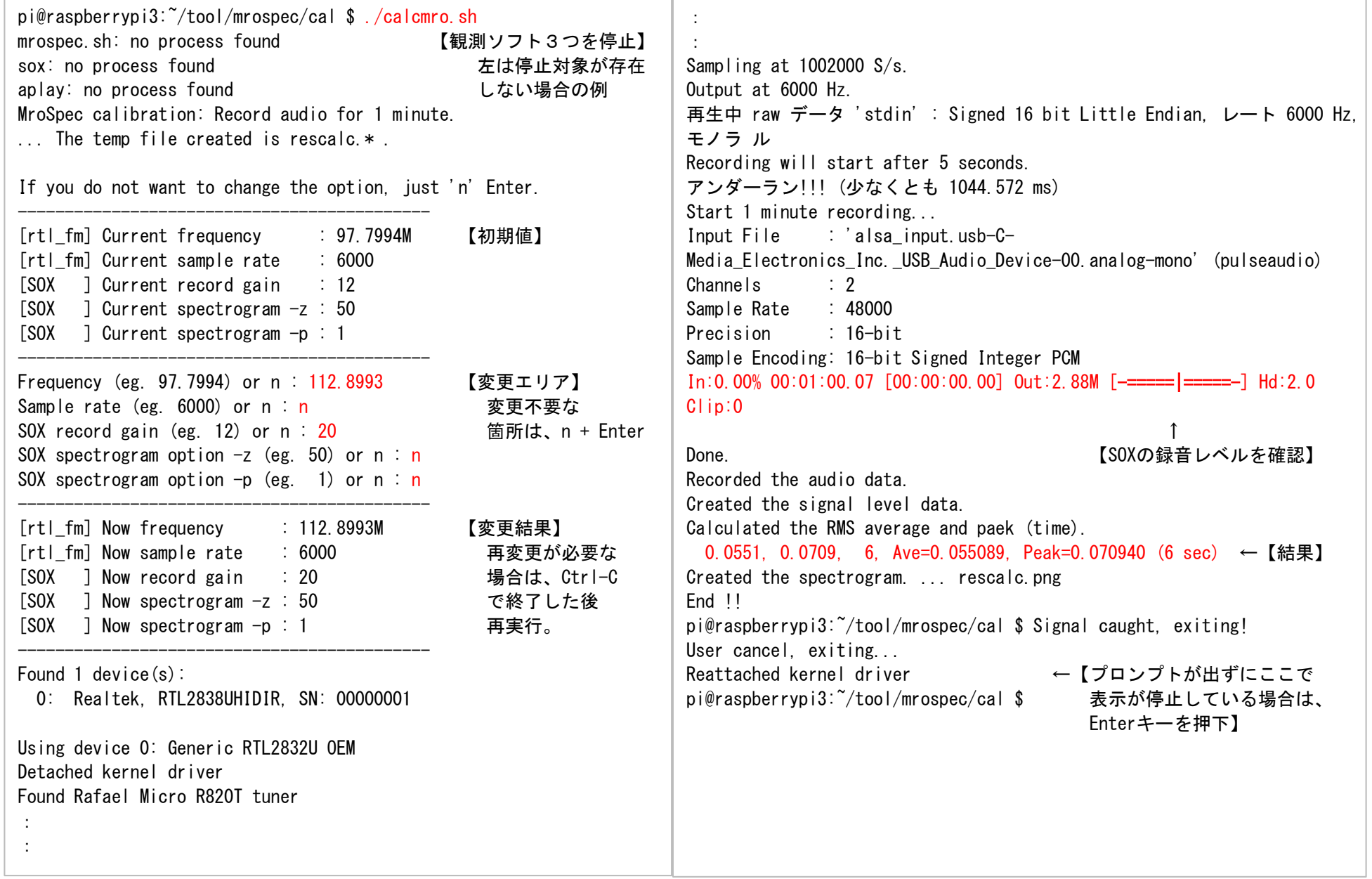

### 9. 設定ファイルの準備

(1) 観測用設定ファイル

観測に必要な情報を設定ファイルに記載します。観測環境ごとに設定ファイルの名称を変更して作成しておくと便利です。

#### 注意点

・1文字目が「 # 」の行はコメント行となり、処理には影響しません。 設定値の行間に記載することも可能です。

- ・各行は、1文字目から記載してください。
- ・行の順番を入れ替えることはできません。
- ・全角文字の使用はできません。

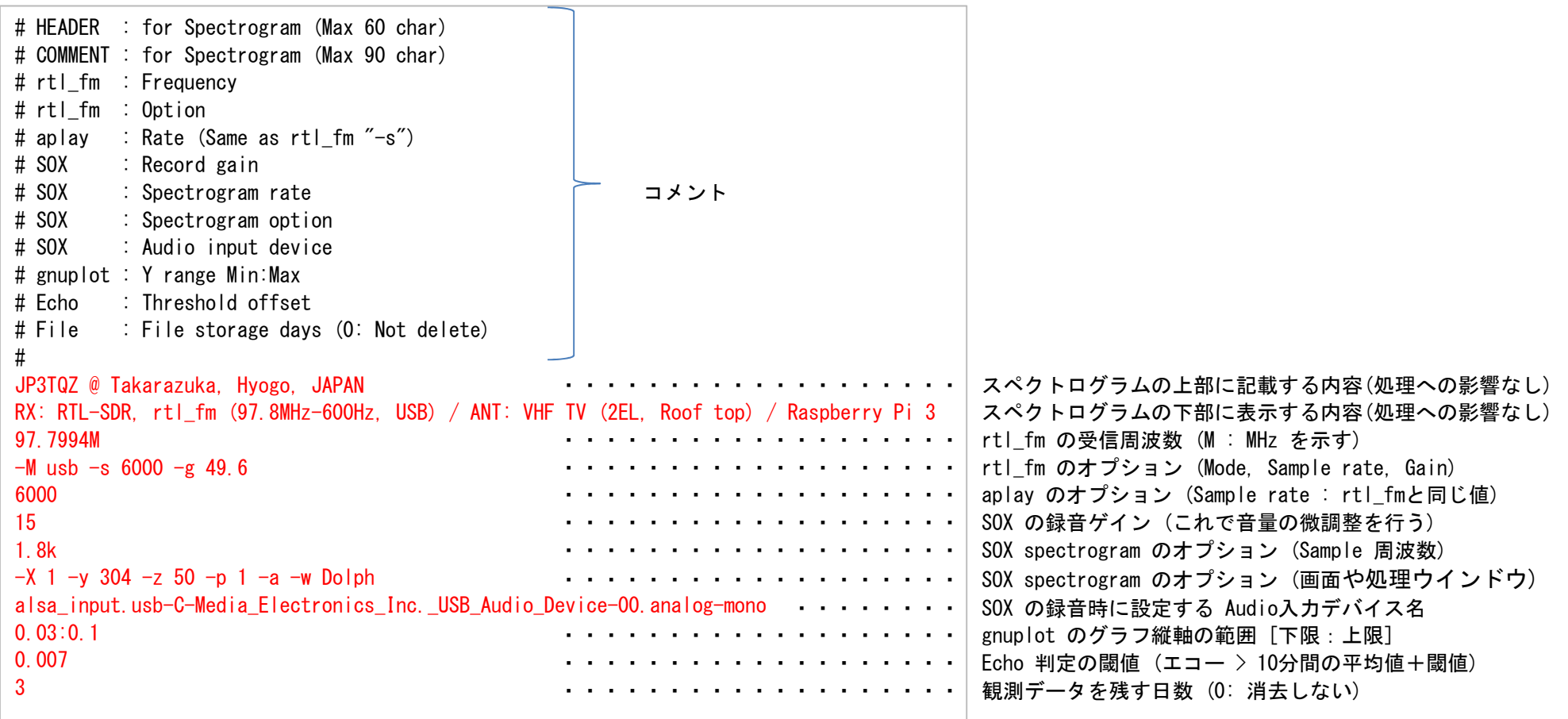

(2) FTP用設定ファイル (mroftps.txt)

FTPサーバーの情報を設定します。ログイン情報を平文で記載しますので、取扱には注意してください。

注意点

- ・ファイル名は、「 mroftps.txt 」から変更できません。
- ・コメント行は記載できますが、セキュリティリスクを低減するために、書かない方がいいでしょう。
- ・各行は、1文字目から記載してください。
- ・行の順番を入れ替えることはできません。
- ・全角文字の使用はできません。
- ・送信先のディレクトリは、FTPサーバーへログインした際のディレクトリからのパスを記載します。

【 mroftps.txt の例 (2例) 】

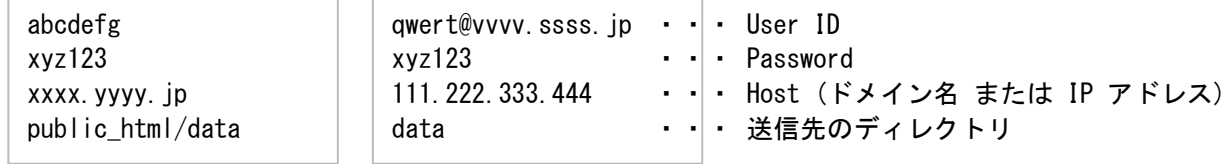

#### 10.観測

(1) 手動で起動する方法

起動オプションと観測用設定ファイルを引数としてシェルを実行します。

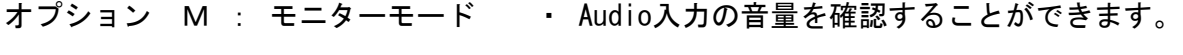

- オプション L : ローカルモード ・ 観測データをサーバーに送信しないモードです。 ・ 観測データは、SDメモリに保存されています。ただし保存日数の設定に依存します。
- オプション O : オープンモード ・ 観測データをサーバーに送信するモードです。 ・ 観測データは、SDメモリにも保存されています。ただし保存日数の設定に依存します。
- (2) 電源 ON で起動する方法
	- (a) 観測ソフト「 mrospec.sh 」を起動するためのシェル「 mroinit.sh 」に 【 mroinit.sh 】 設定ファイルを記載。「 mrospec.sh 」はバックグラウンドで起動されます。
	- (b) 「 crontab 」に以下の2つのソフトの起動を設定。
		- ・「 pulseaudio 」・・・ 録音時に「 SOX 」が使用。
		- 「 mroinit.sh 」

※「 crontab 」の使用方法(編集)は、14項に記します。

- (3) 観測ソフトの終了 (実行停止)
	- (a) フォアグラウンドで実行している場合、「 Ctrl-C 」キーで終了します。
	- (b) (2)項で起動した場合、または、バックグラウンドで実行している場合は、「mrokill.sh」 を実行して観測ソフトを終了してください。

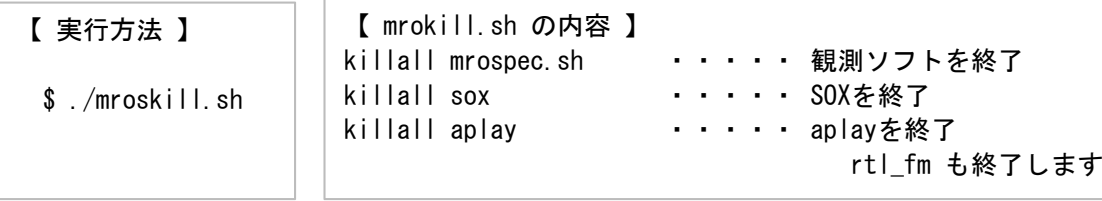

#### ※ バックグラウンド起動すると、Logout後も観測が続きます。 (&を付けて起動)

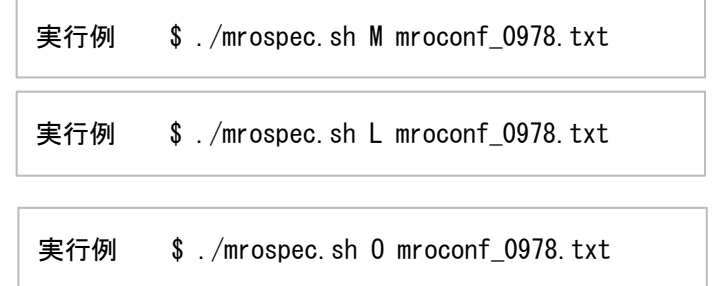

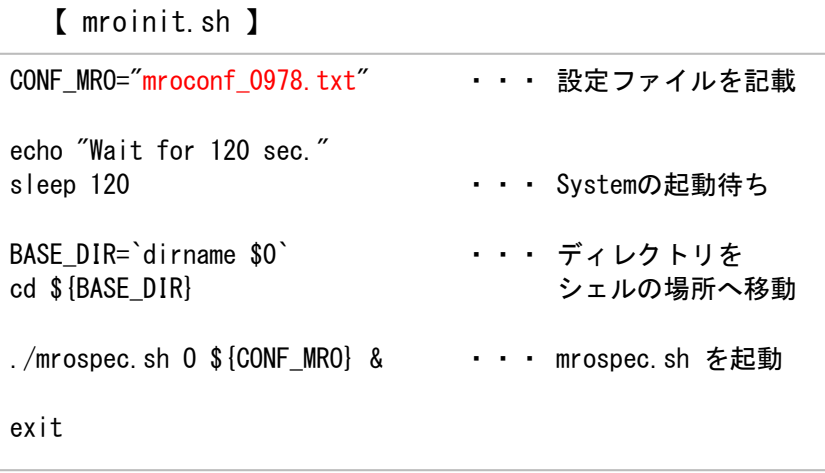

※ プロセスが起動していない場合は、 以下のようになりますが問題ありません。

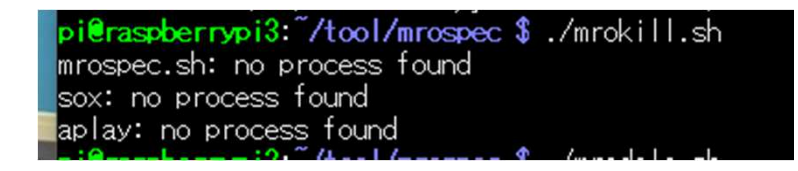

# 朱書きの部分が関係するプロセスです。

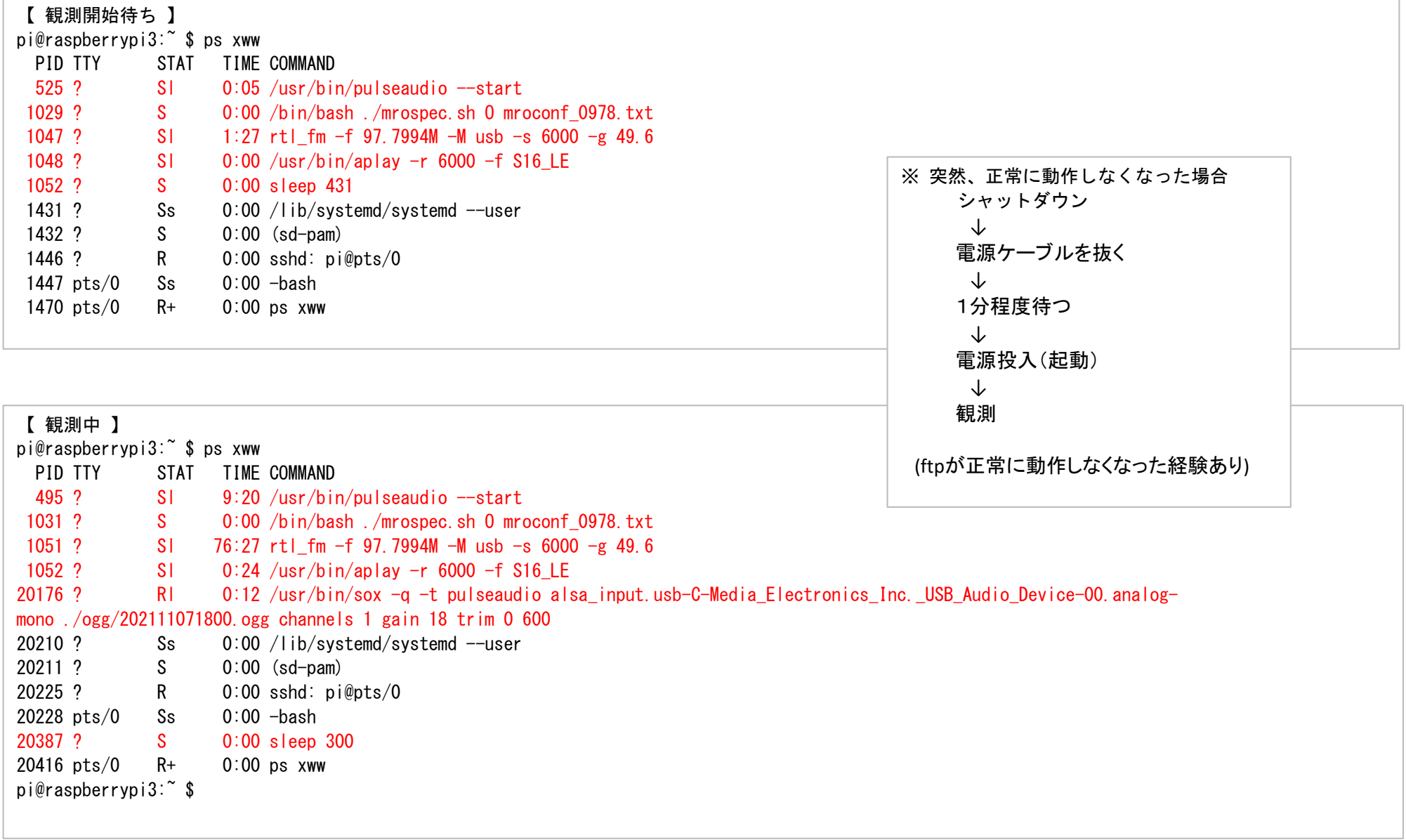

JP3TQZ

#### 11. 観測データの容量と手動削除

設定ファイル内で観測データの保存日数を指定して自動削除する機能を実装していますが、間欠的な観測では削除しきれないデータが残ってしまいます。

対策として、観測データを一括で削除するためのソフトを同梱しています。

#### 注意点

観測中に実行すると、観測中のデータも削除され、観測処理で異常が発生します。

(1) 実行

\$ ./mrodele.sh

(2) 削除対象のデータ

以下のディレクトリ内のデータを全て削除します。

- .  $\log g /$ ./png/
- ./sig/
- ./eco/
- (3) 各データの容量と1日の最大消費量

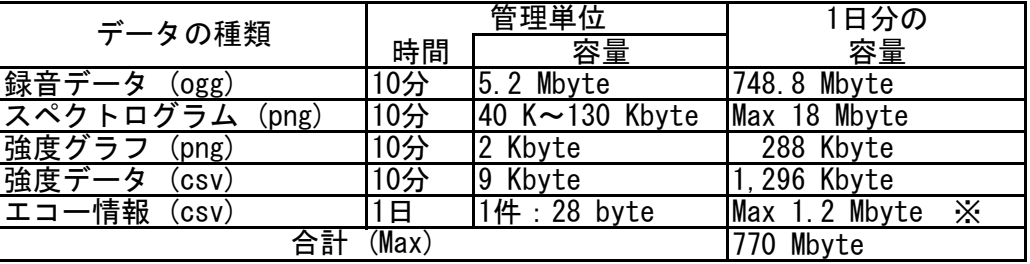

※ Max 1.2 Mbyte : 2秒に1回エコーを検出:43,200件

※ キャンセルする場合は、「 n 」を入力。(入力キーの1文字目で判断しています)

pieraspberrypi3; /tool/mrospec \$ ./mrodele.sh Delete the observation data? (yes or no) : n cance led!! .oi@raspberrypi3:~/tool/mrospec \$ ./mrodele.sh lete the observation data? (yes or no) : y

参考:観測前のディスク容量 (32GbyteのSDメモリを使用)

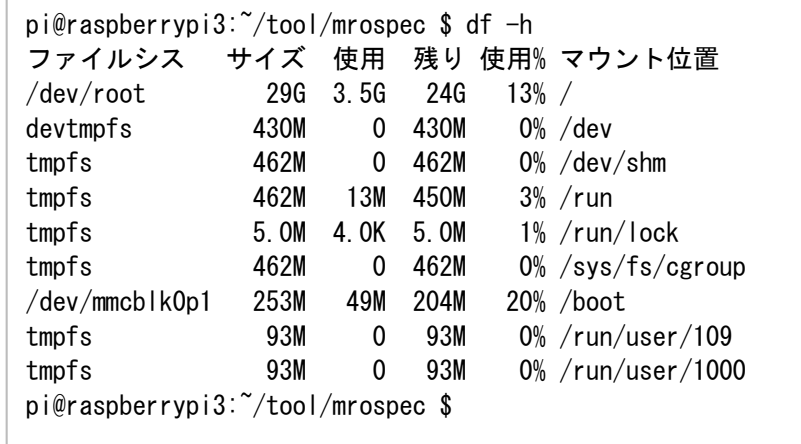

#### 12. エコー計数とエコー例

(1) 方法

 エコー計数の方法として、以下の2種類の方法を実装し、選択して使用することができる。どちらの方法であっても、エコーが連続する場合は1件にまとめ、この連続する時間はエコー継続時間となる。

RMS: 二乗平均平方根(Root Mean Square)

(a) 10分間の信号強度(振幅)のRMSを算出して、この値が一定値以上の信号をエコーとして検出。

(b) 10分間の信号強度(振幅)のRMSを算出し、更に標準偏差を算出して、標準偏差の外に存在する信号をエコーとして検出。(Ver 1.20の追加機能)

(2) 閾値

(a) 10分間の平均値+設定値で判定。

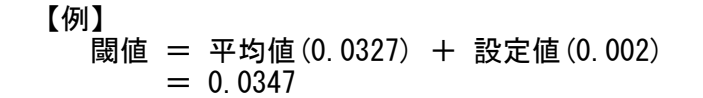

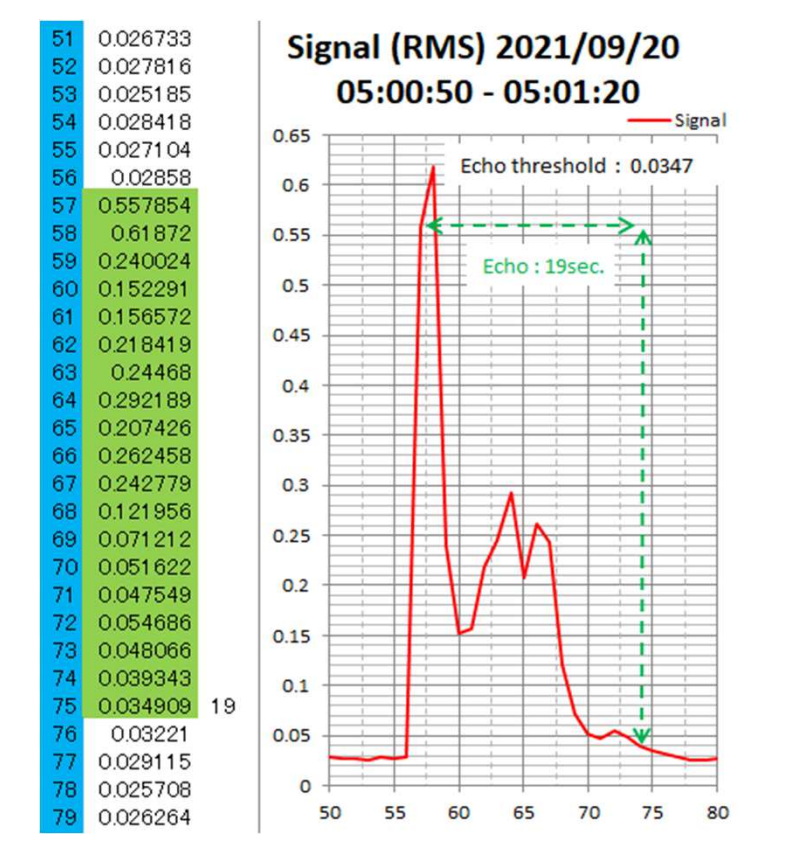

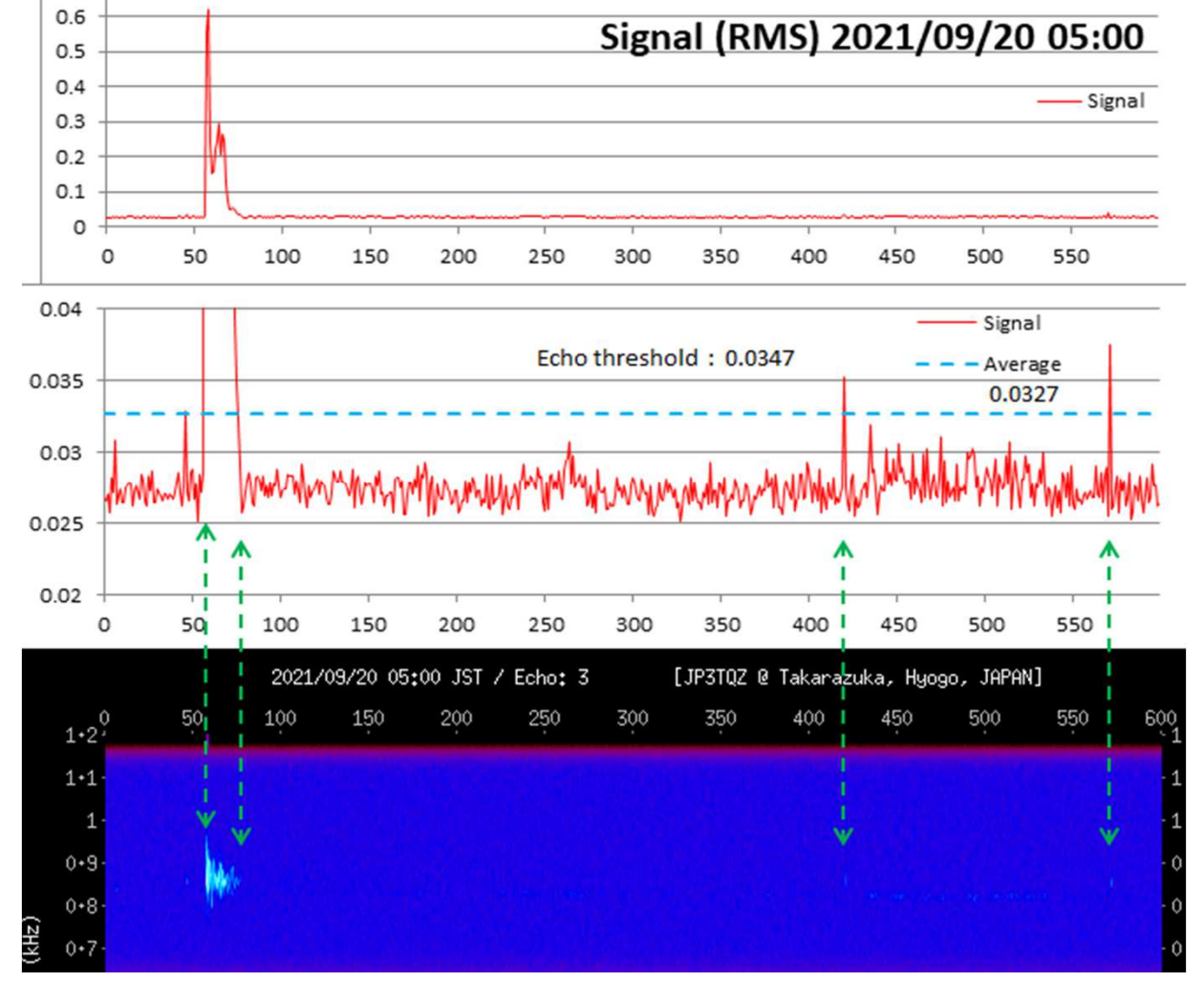

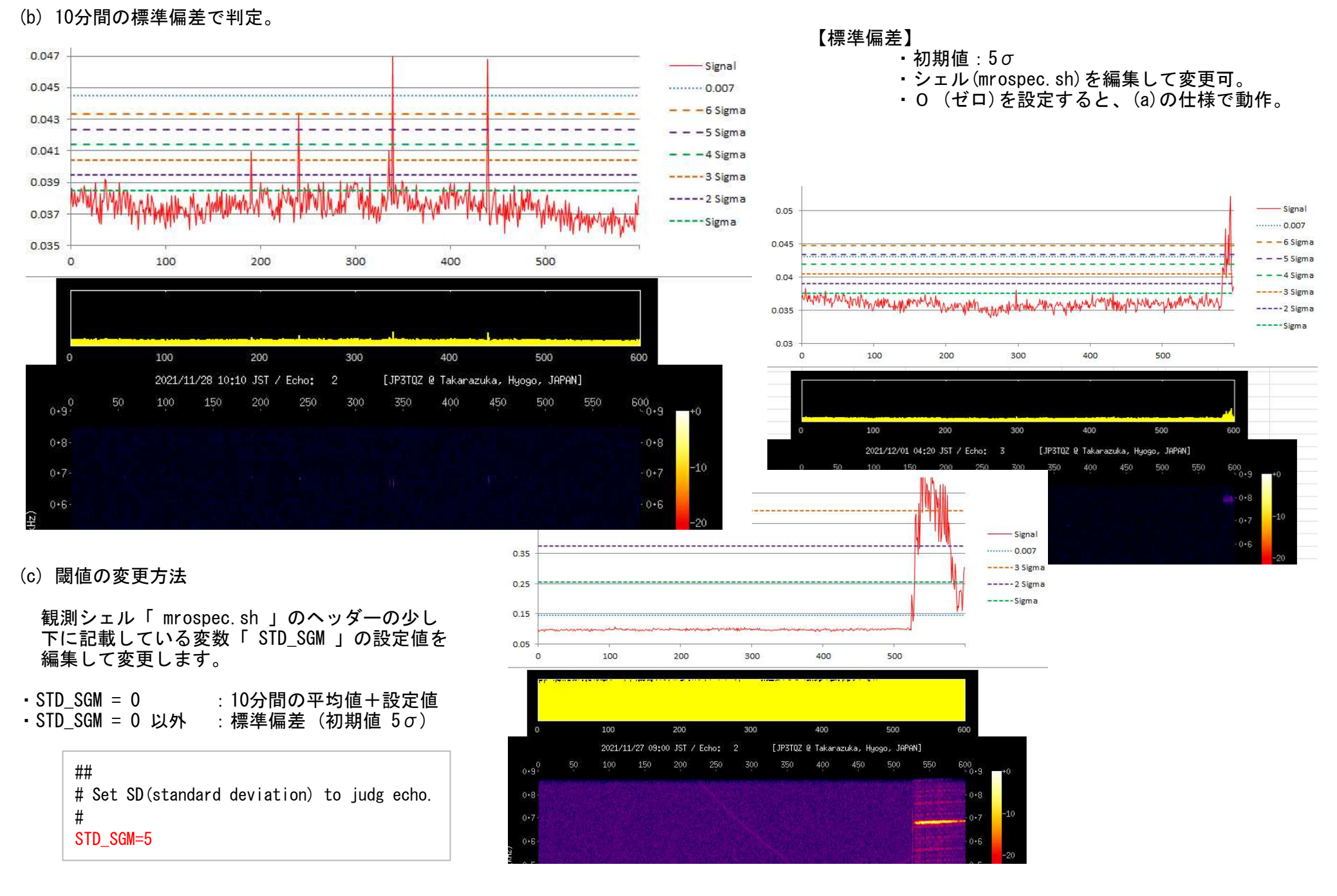

23/30

#### (3) エコー情報の保存

検出したエコーの情報は、検出時刻と継続時間を1日/ファイルとして保存。

(4) エコー例

(a) エコー(2021/10/08 06:46:02)比較

上:97.0MHz (CW LSB) 受信下:97.8MHz (USB) 受信

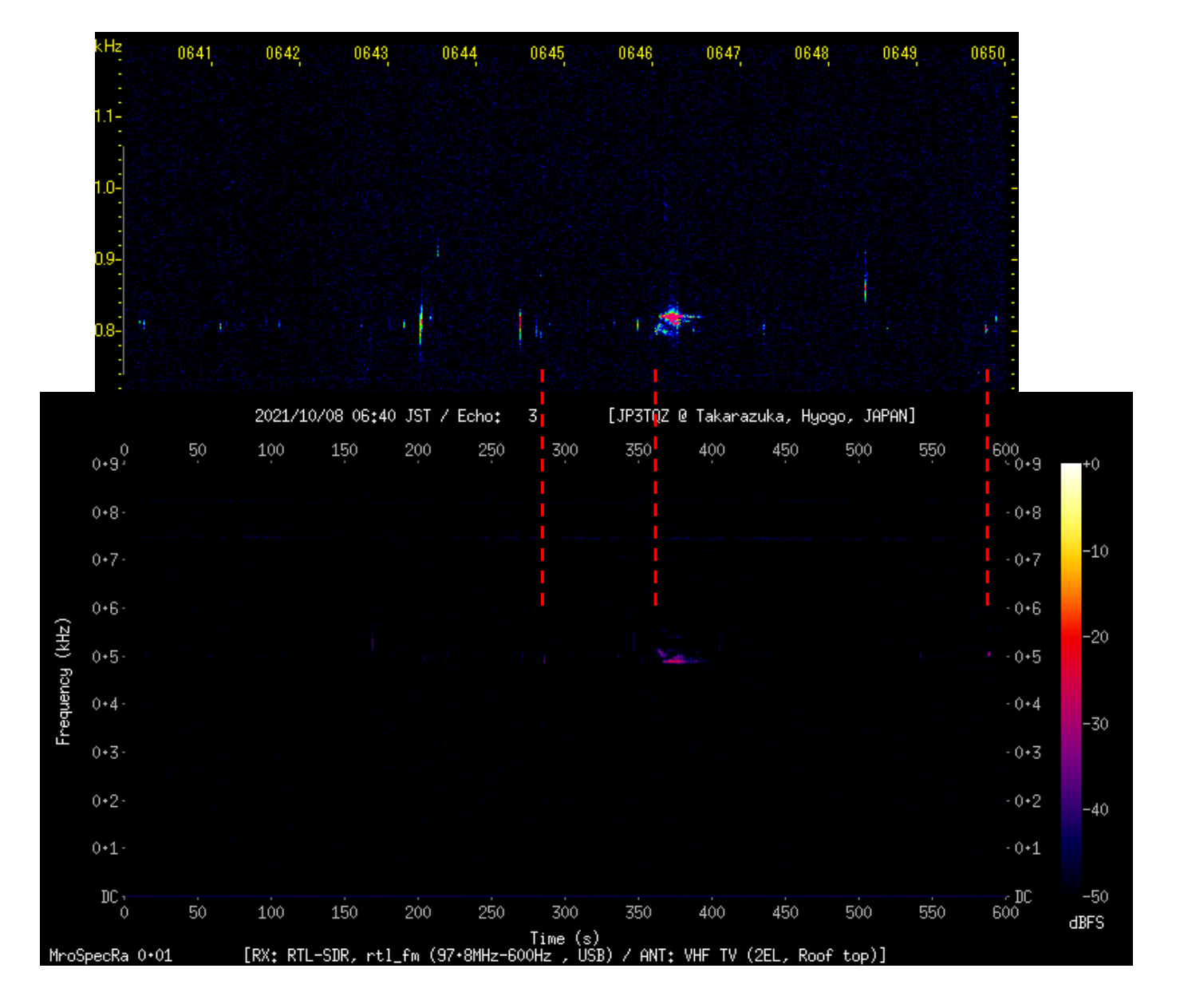

13.シャットダウン

ボタンの長押しでシャットダウンする方法です。添付のシェル「 shutdown.sh 」は、以下の仕様で作成しています。

※ 「 shutdown.sh 」は、配布パッケージに(zipファイル)に同梱しています。 解凍したディレクトリに「 shutdown 」ディレクトリが作成され、この中に展開されています。観測シェルと同様に「 shutdown.sh 」に対して実行権を付与してください。

(1) 接続

 使用するPinへの拘りはありません。 使用するPin、特に、GPIOを変更した時は、シェルに記載の「 GPIO NUMS 」の値 (10) を変更してください。

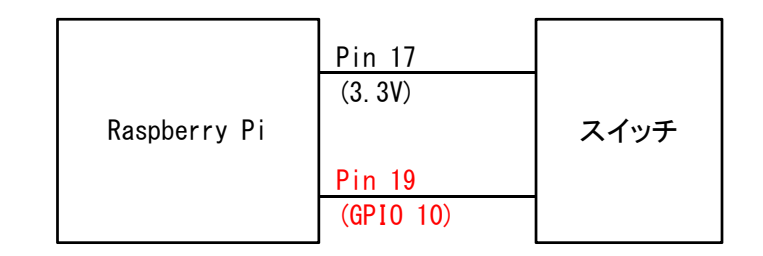

#### (2) 動作

 5秒以上のスイッチ長押しで、シャットダウンが始まります。 シャットダウンの状況が見えるよう、基板に実装されているACT LED (緑) を制御しています。

長押し中:点滅(5秒間)

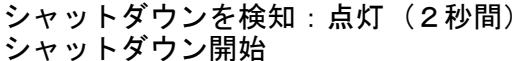

- ※ ACT LEDが消灯した後、安全のために 20~30秒待って電源を落としましょう。
- (3) シェルの起動

 「 crontab 」を使ってシステム起動時にシャットダウン用シェルを起動します。「 crontab 」の使用方法(編集)は、14項に記します。

 ※ LEDの場所は、USB電源供給コネクタの近く。 Red (赤) LEDは電源LEDで、コンセントが接続されていると、シャットダウンしていても点灯します。

※ ACT LEDは、通常、SDメモリのアクセス状態を示しています。

# 【 shutdown.sh の例 】

```
#!/bin/bash############################################################
# Shutdown shell#
#############################################################
# Initialize#TIME PUSH=5
              # Detect time (sec)

GPIO_NUMS=10 # GPIO No. (Pin 19)gpio -g mode $GPIO NUMS in \# Set input mode.

gpio -g mode $GPIO_NUMS down # Set pull down resistance.##
# Check push button#
TIME_CONT=0
while [ ${TIME_CONT} -lt ${TIME_PUSH} ]doif \lceil `gpio -g read \sqrt{s} (GPIO_NUMS} ` -eq "1" ]
    thenif [ $ {TIME CONT} -eq 0 ]
         then
# ACT LED blink
echo heartbeat > /sys/class/leds/led0/triggerfi
TIME_CONT=`expr ${TIME_CONT} + 1`elseif [ $ {TIME CONT} -ne 0 ]
                                                                                  then
# ACT LED normalfi
TIME_CONT=0fi
sleep 1done##
# Shutdown sign. #sleep 2##
# Shutdown execution.#
shutdown -h now
```
 echo mmc0 > /sys/class/leds/led0/trigger # ACT LED on (2 sec) -> ACT LED normal echo none > /sys/class/leds/led0/trigger echo 1 > /sys/class/leds/led0/brightness echo 0 > /sys/class/leds/led0/brightnessecho mmc0 > /sys/class/leds/led0/trigger

※ シェルの改行コードは、「 LF 」です。※ シェルの権限を「 755 」に設定してください。

#### 14.crontabの設定

「 crontab 」に、電源ON時に起動する処理を設定します。

※ ファイルパスは、環境に合わせて変更してください。

(1) crontab の立ち上げ (右図 参照)

初めて立ち上げた時は、設定を編集するための エディタを選択するメッセージが表示されます。(初回のみ表示)

(2) Shutdownシェルの起動を設定

同梱のShutdownシェルを使用する場合は、以下を設定。

# For Shutdown.@reboot sudo /home/pi/tool/shutdown/shutdown.sh &

(3) 観測ソフト「 mrospec.sh 」の起動を設定

以下の2つのソフトの起動を設定します。

- ・録音時に「 SOX 」が使用する「 pulseaudio 」。
- ・観測ソフト「 mrospec.sh 」を起動するためのシェル「 mroinit.sh 」。

# For Pulseaudio. @reboot /usr/bin/pulseaudio --start# For MroSpec.@reboot /home/pi/tool/mrospec/mroinit.sh

#### (4) 編集後の保存

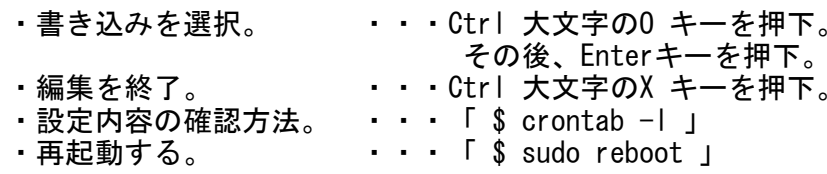

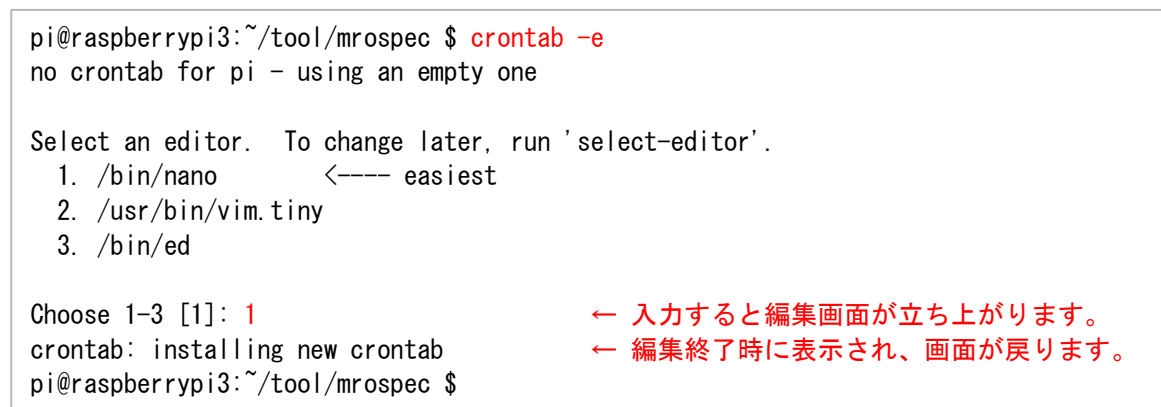

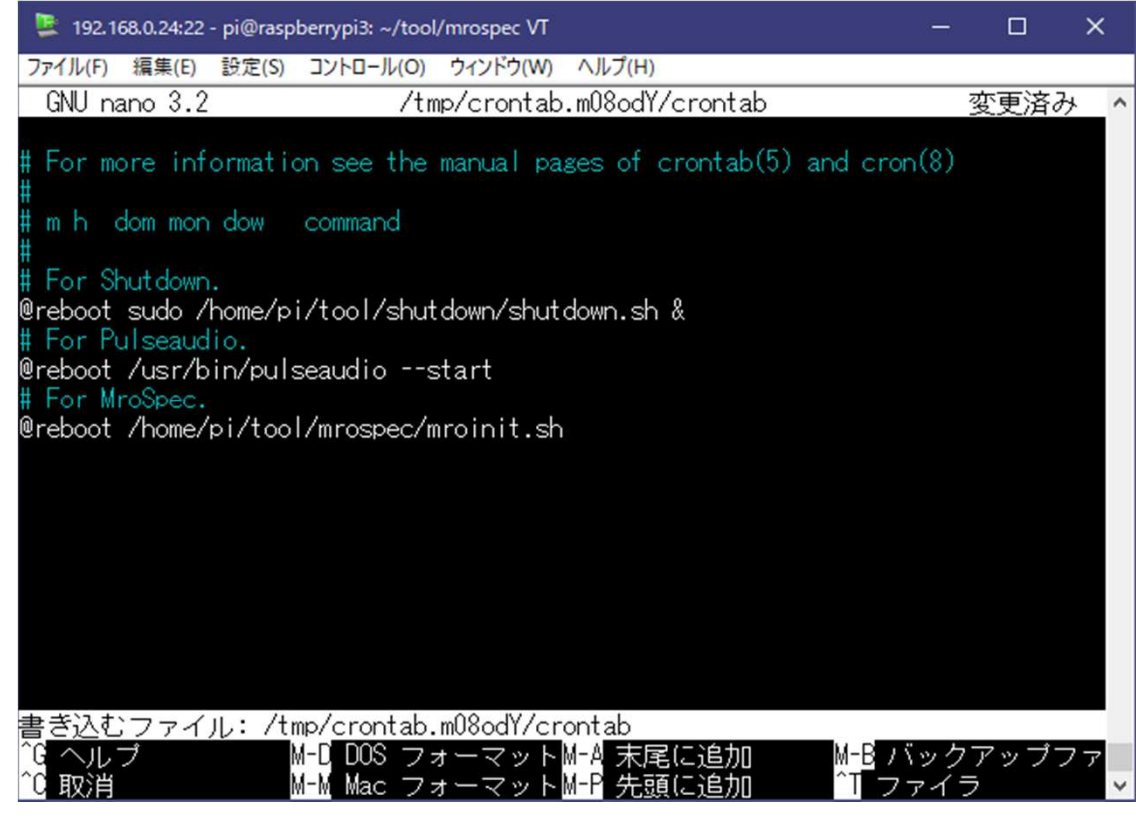

# 15.Ver 1.10 からの変更内容

# (1) 不具合修正

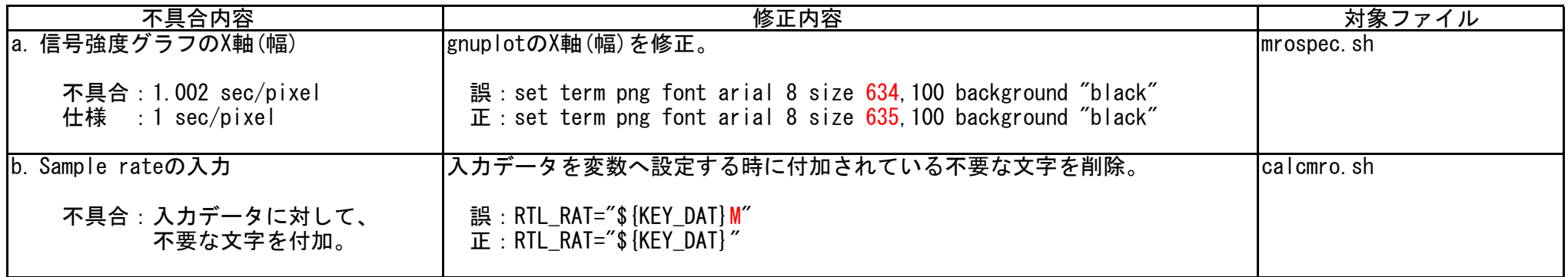

# (2) 仕様変更

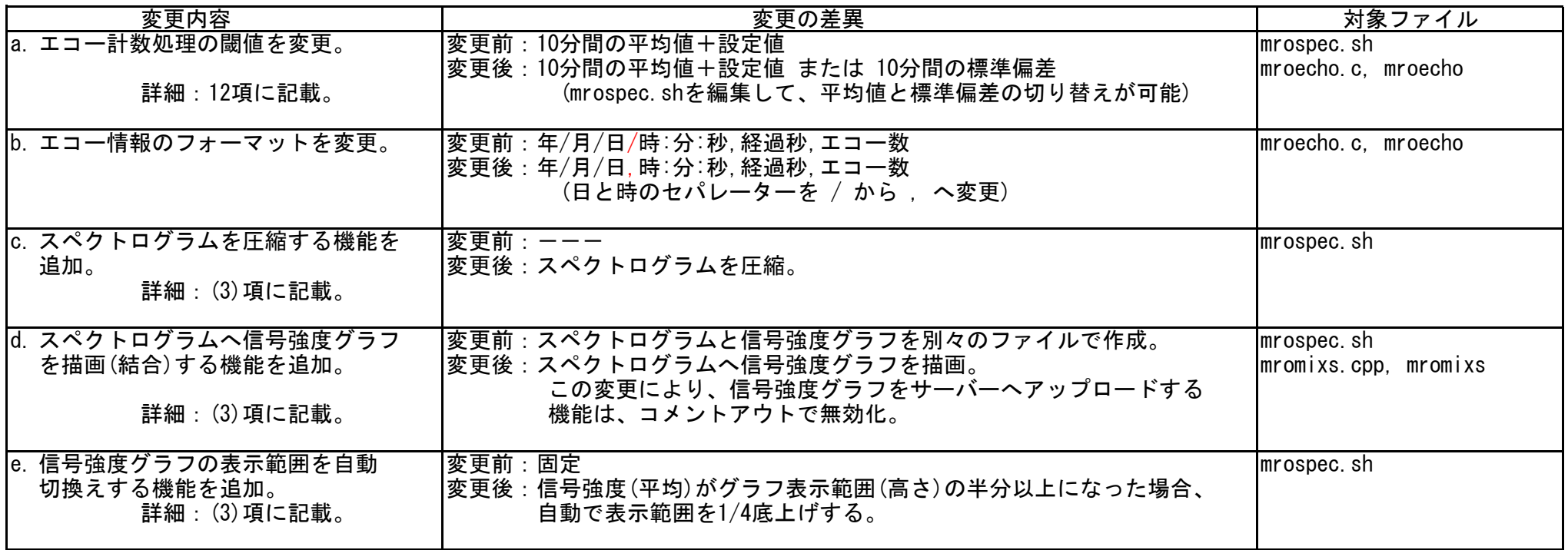

### (3) 仕様変更の詳細

#### (a) スペクトログラムを圧縮 【例】

 (b)項の機能を追加した結果、スペクトログラムの ファイル容量が元のファイル容量の2倍に増加する結果となったため、対策として圧縮機能を追加。

#### 対策

 PNG画像の圧縮ソフト (pngquant) を使用して圧縮する機能を追加。

### 結果

元のスペクトログラムよりもファイル容量を削減。

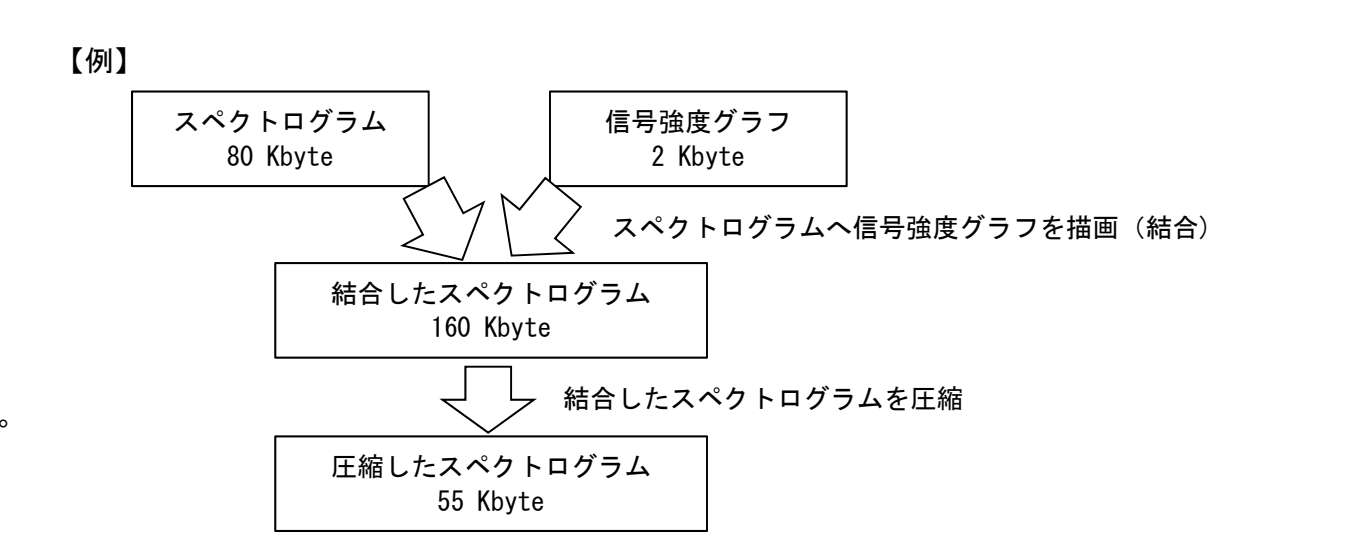

## (b) スペクトログラムへ信号強度グラフを描画(結合)

Ver 1.10

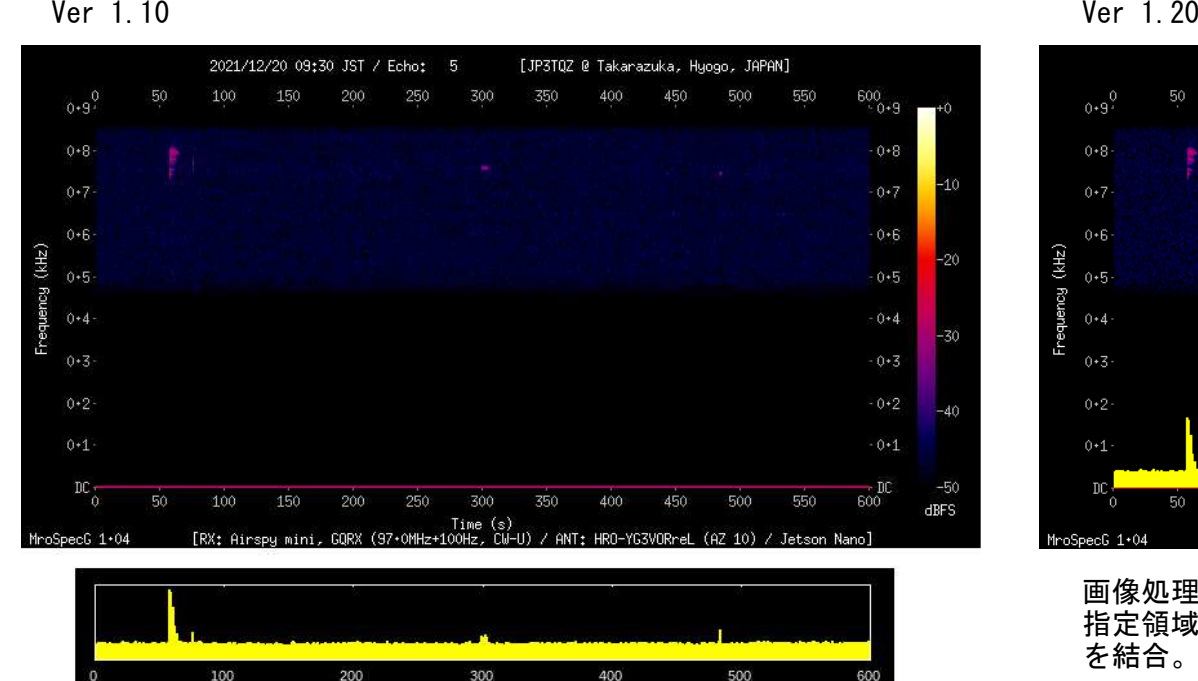

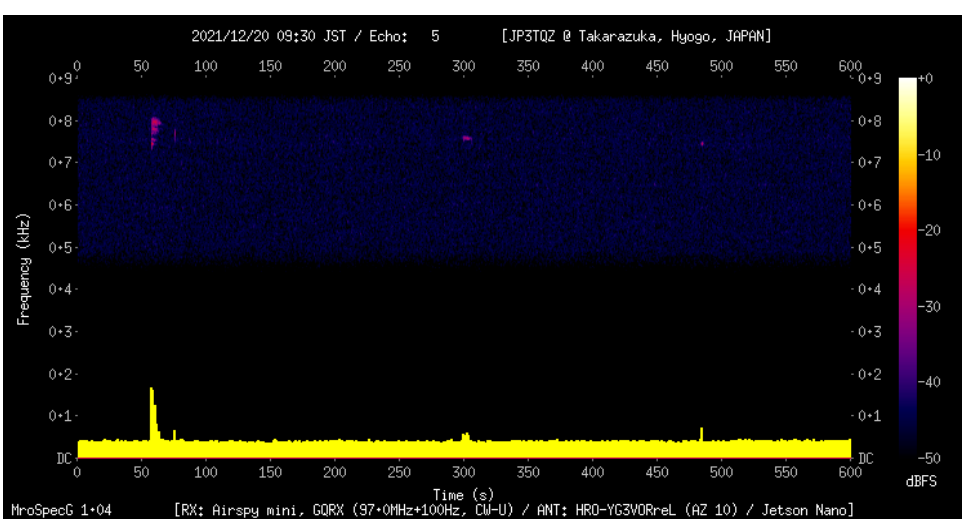

画像処理ライブラリ OpenCV を使用して、信号強度グラフの 指定領域をスペクトログラムの指定領域へコピーして、画像を結合。

#### (c) 信号強度グラフの表示範囲を自動切換え

Ver 1.10 ・・・ フロアノイズが上昇したり、長時間の強い信号を受信した場合に、これらの信号がグラフの表示領域を埋め尽くし、 信号の強弱を確認できなくなる場合がある。

【例 1】

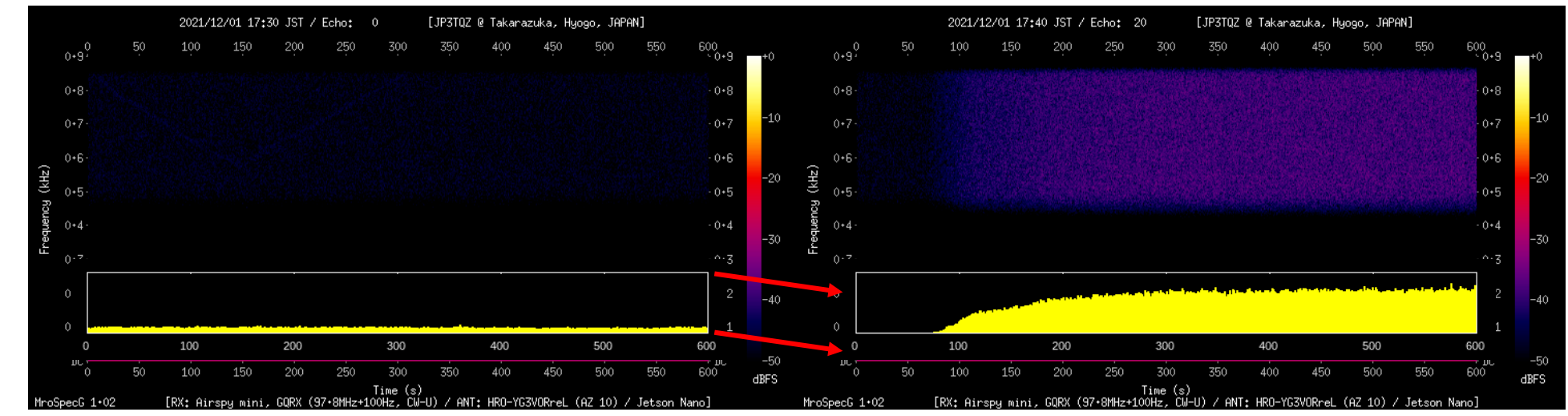

【例 2】

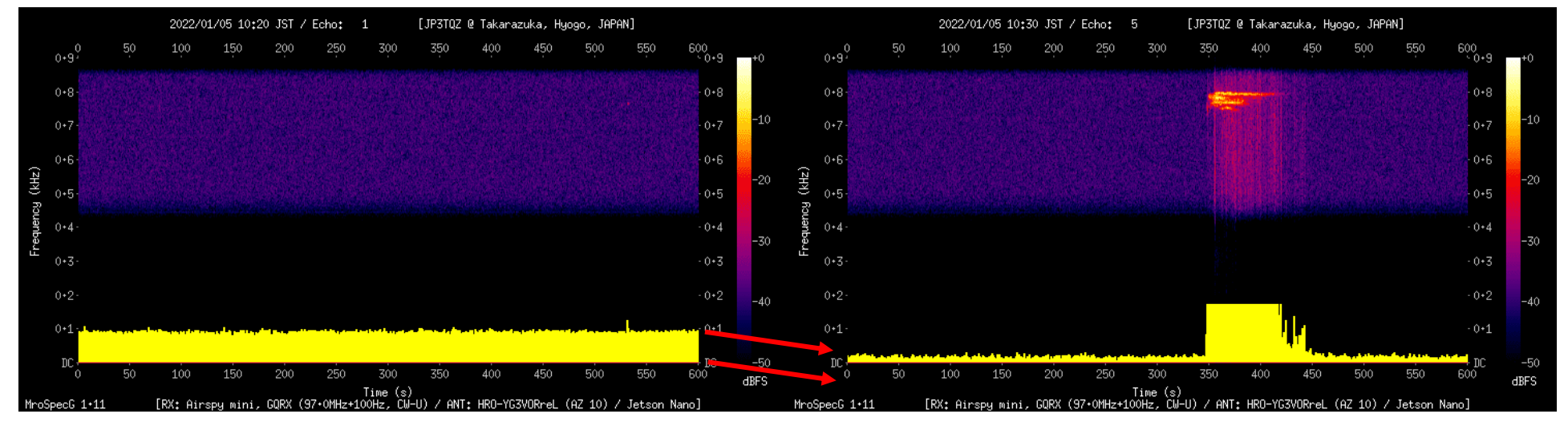

Ver 1.20 ・・・ 信号強度の平均が表示範囲(高さ)の 1/2 以上になった場合、表示範囲(高さ)を 1/4 底上げする。 以下に動作例を示します。